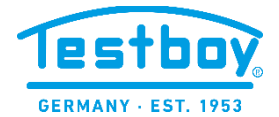

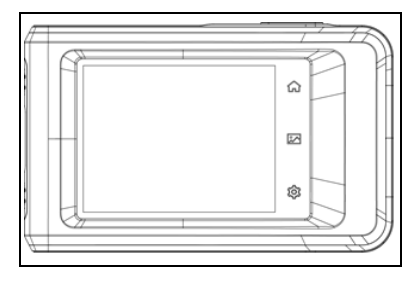

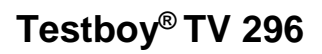

**Version 1.2**

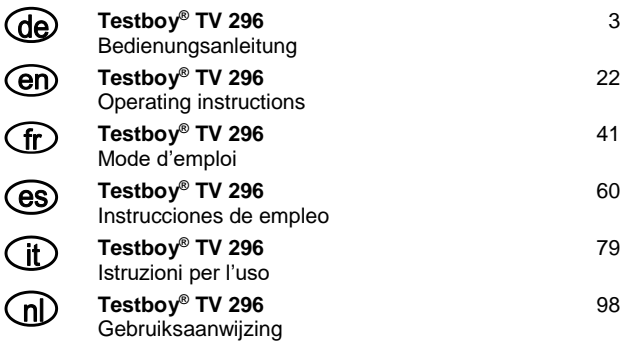

# <span id="page-2-0"></span>**Sicherheitshinweise**

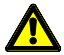

### **WARNUNG**

Gefahrenquellen sind z.B. mechanische Teile, durch die es zu schweren Verletzungen von Personen kommen kann.

Auch die Gefährdung von Gegenständen (z.B. die Beschädigung des Gerätes) besteht.

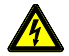

### **WARNUNG**

Stromschlag kann zum Tod oder zu schweren Verletzungen von Personen führen sowie eine Gefährdung für die Funktion von Gegenständen (z.B. die Beschädigung des Gerätes) sein.

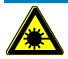

### **WARNUNG**

Richten Sie den Laserstrahl nie direkt oder indirekt durch reflektierende Oberflächen auf das Auge. Laserstrahlung kann irreparable Schäden am Auge hervorrufen. Bei Messungen in der Nähe von Menschen, muss der Laserstrahl deaktiviert werden.

# **Allgemeine Sicherheitshinweise**

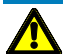

### **WARNUNG**

Aus Sicherheits- und Zulassungsgründen (CE) ist das eigenmächtige Umbauen und/oder Verändern des Gerätes nicht gestattet. Um einen sicheren Betrieb mit dem Gerät zu gewährleisten, müssen Sie die Sicherheitshinweise, Warnvermerke und das Kapitel "Bestimmungsgemäße Verwendung" unbedingt beachten.

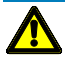

### **WARNUNG**

Beachten Sie vor dem Gebrauch des Gerätes bitte folgende Hinweise:

- **|** Vermeiden Sie einen Betrieb des Gerätes in der Nähe von elektrischen Schweißgeräten, Induktionsheizern und anderen elektromagnetischen Feldern.
- **|** Nach abrupten Temperaturwechseln muss das Gerät vor dem Gebrauch zur Stabilisierung ca. 30 Minuten an die neue Umgebungstemperatur angepasst werden um den IR-Sensor zu stabilisieren.
- **|** Setzen Sie das Gerät nicht längere Zeit hohen Temperaturen aus.
- **|** Vermeiden Sie staubige und feuchte Umgebungsbedingungen.
- **|** Messgeräte und Zubehör sind kein Spielzeug und gehören nicht in Kinderhände!
- **|** In gewerblichen Einrichtungen sind die Unfallverhütungsvorschriften des Verbandes der gewerblichen Berufsgenossenschaften für elektrische Anlagen und Betriebsmittel zu beachten.

Bitte beachten Sie die fünf Sicherheitsregeln: Freischalten Gegen Wiedereinschalten sichern Spannungsfreiheit feststellen (Spannungsfreiheit ist 2-polig festzustellen) Erden und kurzschließen Benachbarte unter Spannung stehende Teile abdecken

### **Bestimmungsgemäße Verwendung**

Das Gerät ist nur für die in der Bedienungsanleitung beschriebenen Anwendungen bestimmt. Eine andere Verwendung ist unzulässig und kann zu Unfällen oder Zerstörung des Gerätes führen. Diese Anwendungen führen zu einem sofortigen Erlöschen jeglicher Garantie- und Gewährleistungsansprüche des Bedieners gegenüber dem Hersteller.

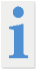

Um das Gerät vor Beschädigung zu schützen, entfernen Sie bitte bei längerem Nichtgebrauch des Gerätes die Batterien.

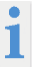

Bei Sach- oder Personenschäden, die durch unsachgemäße Handhabung oder Nichtbeachtung der Sicherheitshinweise verursacht werden, übernehmen wir keine Haftung. In solchen Fällen erlischt jeder Garantieanspruch. Ein in einem Dreieck befindliches Ausrufezeichen weist auf Sicherheitshinweise in der Bedienungsanleitung hin. Lesen Sie vor Inbetriebnahme die Anleitung komplett durch. Dieses Gerät ist CE-geprüft und erfüllt somit die erforderlichen Richtlinien.

Rechte vorbehalten, die Spezifikationen ohne vorherige Ankündigung zu ändern © 2023 Testboy GmbH, Deutschland.

### **Haftungsausschluss**

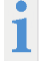

Bei Schäden, die durch Nichtbeachten der Anleitung verursacht werden, erlischt der Garantieanspruch! Für Folgeschäden, die daraus resultieren, übernehmen wir keine Haftung!

Testboy haftet nicht für Schäden, die aus dem Nichtbeachten der Anleitung, von Testboy nicht freigegebenen Änderungen am Produkt oder von Testboy nicht hergestellten oder nicht freigegebenen Ersatzteilen Alkohol-, Drogen- oder Medikamenteneinfluss hervorgerufen werden resultieren.

# **Richtigkeit der Bedienungsanleitung**

Diese Bedienungsanleitung wurde mit großer Sorgfalt erstellt. Für die Richtigkeit und Vollständigkeit der Daten, Abbildungen und Zeichnungen wird keine Gewähr übernommen. Änderungen, Druckfehler und Irrtümer vorbehalten.

# **Entsorgung**

Sehr geehrter Testboy-Kunde, mit dem Erwerb unseres Produktes haben Sie die Möglichkeit, das Gerät nach Ende seines Lebenszyklus an geeignete Sammelstellen für Elektroschrott zurückzugeben.

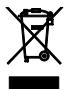

Die WEEE regelt die Rücknahme und das Recycling von Elektroaltgeräten. Hersteller von Elektrogeräten sind dazu verpflichtet, Elektrogeräte, die verkauft werden, kostenfrei zurückzunehmen und zu recyceln. Elektrogeräte dürfen dann nicht mehr in die "normalen" Abfallströme eingebracht werden. Elektrogeräte sind separat zu recyceln und zu entsorgen. Alle Geräte, die unter diese Richtlinie fallen, sind mit diesem Logo gekennzeichnet.

# **Entsorgung von gebrauchten Batterien**

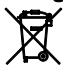

Sie als Endverbraucher sind gesetzlich (**Batteriegesetz**) zur Rückgabe aller gebrauchten Batterien und Akkus verpflichtet; **eine Entsorgung über den Hausmüll ist untersagt!**

Schadstoffhaltige Batterien/Akkus sind mit nebenstehenden Symbolen gekennzeichnet, die auf das Verbot der Entsorgung über den Hausmüll hinweisen.

Die Bezeichnungen für das ausschlaggebende Schwermetall sind: **Cd** = Cadmium, **Hg** = Quecksilber, **Pb** = Blei.

Ihre verbrauchten Batterien/Akkus können Sie unentgeltlich bei den Sammelstellen Ihrer Gemeinde oder überall dort abgeben, wo Batterien/Akkus verkauft werden!

# **Qualitätszertifikat**

Alle innerhalb der Testboy GmbH durchgeführten, qualitätsrelevanten Tätigkeiten und Prozesse werden permanent durch ein Qualitätsmanagementsystem überwacht. Die Testboy GmbH bestätigt weiterhin, dass die während der Kalibrierung verwendeten Prüfeinrichtungen und Instrumente einer permanenten Prüfmittelüberwachung unterliegen.

# **Konformitätserklärung**

Das Produkt erfüllt die aktuellsten Richtlinien. Nähere Informationen erhalten Sie auf www.testboy.de

# **Bedienung Aufbau der Kamera**

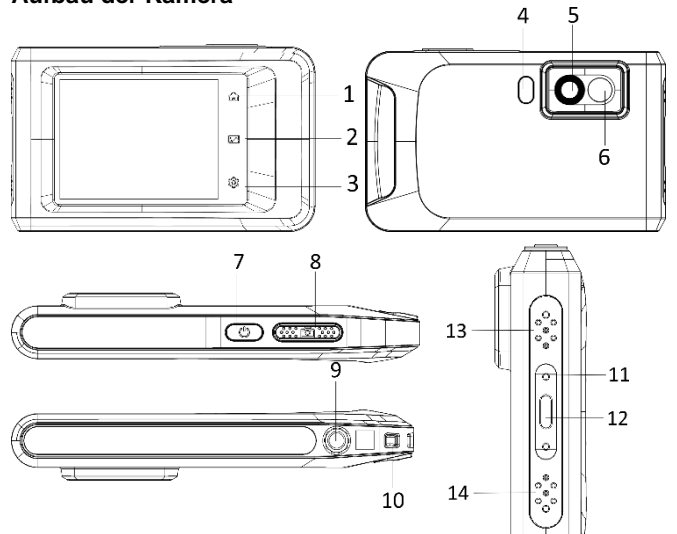

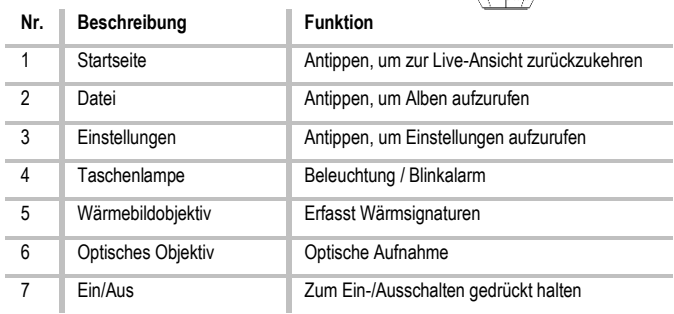

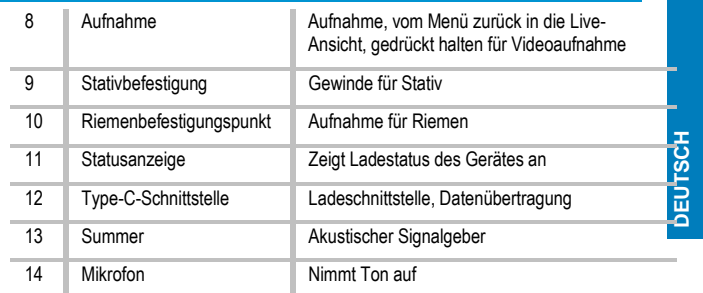

### **Einleitung**

Die tragbare Wärmebildkamera ist ein Gerät zur Aufnahme von optischen und thermischen Bildern. Sie eignet sich zur Temperaturmessung, Videoaufnahme, Fotoaufnahme sowie Alarmierung und kann eine Verbindung zu WLANs, Hotspots und Bluetooth herstellen. Der integrierte hochempfindliche IR-Detektor und Hochleistungssensor erfasst Temperaturänderungen und misst die Temperatur in Echtzeit. Der Temperaturmessbereich beträgt -20 °C bis 400 °C mit einer Genauigkeit von ± 2 °C oder 2 % bei einer Umgebungstemperatur von 15 °C bis 35 °C und einer Objekttemperatur von über 0 °C. Das Gerät ist bedienungsfreundlich und ergonomisch gestaltet. Sie wird häufig für die Gebäudeinspektion, HLK sowie zur Wartung elektrischer und mechanischer Anlagen verwendet. Das Gerät unterstützt die Steuerung über den Touchscreen. Tippen Sie auf den Bildschirm, um Parameter und Konfigurationen einzustellen.

# **Beschreibung des Menüs**

Tippen Sie auf der Anzeigeoberfläche auf den Bildschirm, um die Menüleiste einzublenden und wischen Sie nach unten, um das Swipe-down-Menü aufzurufen.

- 1 Startseite
- 2 Dateien / Galerie
- 3 Einstellungen
- 4 Menü

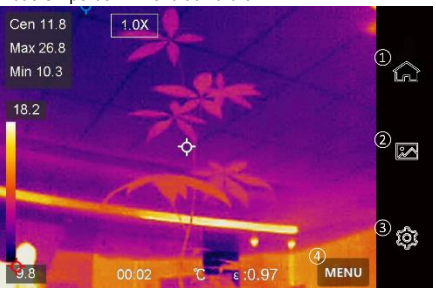

### **Bedienung**

- $5 WI$  AN
- 6 Bluetooth
- 7 Hotspot
- 8 Bildschirmübertragung
- $9 -$  Rlitz
- 10 Automatisch drehen
- 11 Dunkel/Hell Modus
- 12 Bildschirmhelligkeit

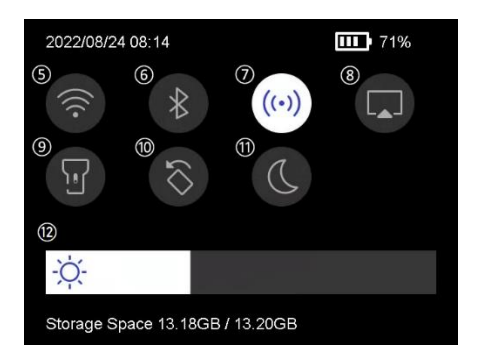

### **Grundlegende Funktionen**

#### **Thermographie**

Das Gerät misst Temperatur in Echtzeit und zeigt sie auf dem Bildschirm an.

#### **Fusion**

Das Gerät kann die thermische und die optische Ansicht kombinieren.

#### **Palette und Alarm**

Das Gerät unterstützt mehrere Paletten. Sie können den Palettenmodus entsprechend der Alarmfunktion einstellen.

#### **Client-Software-Verbindung**

Sie können über die App an Ihrem Telefon die Live-Ansicht sehen, Fotos erfassen und Videos aufnehmen. Sie können Bilder offline analysieren und einen Bericht über die App generieren und freigeben.

Sie können außerdem den Software-Client herunterladen, um Bilder offline professionell zu analysieren und einen Bericht in einem benutzerdefinierten Format auf Ihrem PC zu erstellen.

#### **Bluetooth**

Das Gerät kann über Bluetooth mit einem Headset verbunden werden. So können Sie Sprache in den Videoaufnahmen hören.

### **Laden des Akkus**

Verbinden Sie das Gerät per Ladekabel mit dem Netzteil, um den Akku aufzuladen. Wenn das Gerät vollständig geladen wurde, sollte das Ladekabel abgezogen werden. Die Statusanzeige informiert über den Ladezustand:

Leuchtet rot: normaler Ladevorgang Blinkt rot: Ausnahme beim Laden Leuchtet grün: vollständig geladen

Um die bestmögliche Leistung des Akkus erwirken zu können, sollte das Gerät nicht länger als 24 Stunden an ein Ladegerät angeschlossen sein. Die längste Akku-Lebensdauer kann gewährleistet werden, wenn das Gerät mindestens alle 3 Monate für 2 Stunden geladen wird. Der Akku sollte nicht in extrem kalten Umgebungen geladen werden.

### **Bild erfassen**

### **Bevor Sie beginnen**

Aktivieren Sie die Taschenlampe über das Swipe-down-Menü in dunkler Umgebung.

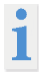

●Das Gerät unterstützt keine Foto- oder Videoaufnahme, wenn das Menü angezeigt wird.

●Das Gerät unterstützt keine Foto- oder Videoaufnahme, wenn es an Ihren PC angeschlossen ist.

●Unter Einstellungen → Erfassungseinstellungen → Dateiname können Sie den Dateinamen für die Foto- oder Videoaufnahme festlegen, um die in einer bestimmten Szene aufgenommenen Dateien zu unterscheiden.

●Gehen Sie zu Einstellungen → Geräteeinstellungen → Geräteinitialisierung, um ggf. die Speicherkarte zu initialisieren.

Gehen Sie zu **Einstellungen** → **Erfassungseinstellungen**.

Stellen Sie den **Erfassungsmodus** ein. Sie können zwischen drei Modi wählen.

# **Ein Bild aufnehmen**

Drücken Sie einmal auf **(O)** um ein Bild aufzunehmen.

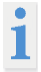

Wenn Sie aufgenommene Bilder sofort bearbeiten möchten, aktivieren Sie **vor dem Speichern bearbeiten**.

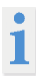

Ihr Gerät führt in regelmäßigen Abständen eine Selbstkalibrierung durch, um Bildqualität und Messgenauigkeit zu optimieren. Bei diesem Vorgang wird das Bild kurz angehalten und Sie hören einen "Klickton", wenn sich ein Verschluss vor dem Detektor bewegt. Die Selbstkalibrierung findet während des Startvorgangs oder in sehr kalten oder heißen Umgebungen häufiger statt. Dies ist ein normaler Vorgang, um die optimale Leistung Ihres Geräts zu gewährleisten.

### **Bedienung**

#### **Kontinuierliche Aufnahme**

Stellen Sie die Anzahl der Bilder ein, die kontinuierlich aufgenommen werden sollen, nachdem Sie diesen Modus ausgewählt haben. Drücken Sie in der Live-Ansicht auf (O) und das Gerät nimmt die eingestellte Anzahl von Bildern kontinuierlich auf.

#### **Geplante Aufnahme**

Legen Sie das Intervall für die geplante Aufnahme fest, nachdem Sie diesen Modus ausgewählt haben. Drücken Sie in der Live-Ansicht auf  $\Box$  und das Gerät nimmt die Bilder gemäß dem eingestellten Intervall auf. Drücken Sie erneut auf  $\Box$ , um die Erfassung zu beenden. Legen Sie die Benennungsregel für die gespeicherten Dateien fest. Die Standard-Bildbenennung lautet Dateiname + Speicherzeit. Den **Dateinamen** können Sie festlegen. Die Speicherzeit ist die Systemzeit des Geräts, zu der die Speicherung erfolgt. Optional: Wenn ein visuelles Bild separat gespeichert werden soll, aktivieren Sie **Visuelles Bild speichern** und legen Sie die **Auflösung des visuellen Bildes** fest.

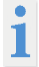

Wenn die Ziele schlecht beleuchtet sind, aktivieren Sie **Blitzlicht**. Dann schaltet das Gerät das Blitzlicht bei der Aufnahme von Bildern ein.

Tippen Sie zum Beenden auf < . Richten Sie in der Live-Ansicht das Objektiv auf das Ziel und drücken Sie  $\boxed{\circledcirc}$ um Bilder aufzunehmen.

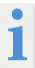

- Bei **Ein Bild aufnehmen** und wenn **vor dem Speichern bearbeiten** NICHT aktiviert ist, wird das Live-Bild eingefroren und im Standard-Speicheralbum gespeichert. Wenn **vor dem Speichern bearbeiten** aktiviert ist, ruft das Gerät das Bildbearbeitungsmenü auf.

- Bei **Kontinuierliche Aufnahme/Geplante Aufnahme** wird oben auf dem Bildschirm ein Zähler angezeigt, der die Anzahl der aufgenommenen Bilder angibt.

Das Bild bearbeiten:

Wählen Sie Textnotiz aus und öffnen Sie die Bearbeitungsseite. Tippen Sie auf den Bildschirm, um den Inhalt einzugeben, und tippen Sie zum Speichern auf  $\blacktriangledown$ 

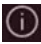

Die Bildinformationen anzeigen.

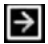

Das Bild in das gewünschte Album verschieben.

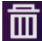

Das Bild löschen.

## **Video aufnehmen**

#### **Bevor Sie beginnen**

Aktivieren Sie die Taschenlampe über das Aufklappmenü in dunkler Umgebung. Halten Sie in der Live-Ansicht die Aufnahmetaste gedrückt, um die Videoaufnahme zu starten. Auf der Benutzeroberfläche werden das Aufnahmesymbol und ein Counter angezeigt.

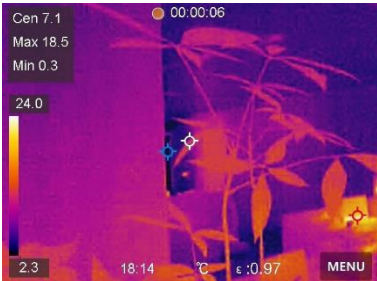

Zum Abschluss drücken Sie die Aufnahmetaste, um die Aufnahme zu beenden. Das aufgenommene Video wird automatisch gespeichert.

# **Aufgenommene Dateien anzeigen**

- 1. Zum Aufrufen von **Alben** drücken.
- 2. Tippen Sie auf das Album, in dem die Dateien gespeichert sind.
- 3. Tippen Sie auf das Video oder das Foto, das angezeigt werden soll.
- 4. Das Gerät zeigt die ausgewählte Datei und die relevanten Informationen an.

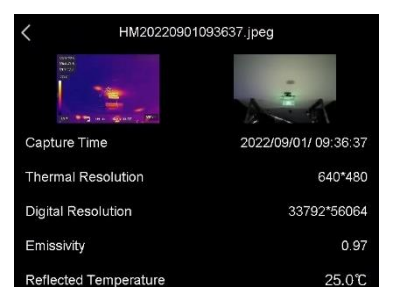

### **Anzeigeeinstellungen Anzeigemodus einstellen**

Hier wählen Sie zwischen thermischen und optischen Anzeigemodi aus. Sie können zwischen **Thermisch**, **Fusion**, **BiB** und **Visuell** wählen.

1. Tippen Sie auf **Menü** und wählen Sie .

2. Tippen Sie auf die Symbole, um einen Anzeigemodus auszuwählen.

Im thermischen Modus zeigt das Gerät die Wärmebildansicht an.

In Fusionsmodus zeigt das Gerät die kombinierte Ansicht von thermischem und optischem Kanal an.

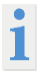

Bei der Auswahl des Fusionsmodus müssen Sie die Parallaxen-Korrektur in der Live-Ansicht entsprechend der Entfernung zum Ziel auswählen, damit sich die thermischen und optischen Bilder besser überlappen.

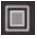

Im BiB-Modus (Bild im Bild) zeigt das Gerät die thermische Ansicht innerhalb der optischen

an.

Im visuellen Modus zeigt das Gerät die optische Ansicht an.

### **Paletten einstellen**

Sie können mit den Paletten die gewünschten Farben auswählen.

- 1. Tippen Sie auf **Menü** und wählen Sie .
- 2. Tippen Sie auf die Symbole, um einen Palettentyp auszuwählen.

#### **Weißglühend**

Der heiße Bereich ist in der Ansicht hell gefärbt.

#### **Schwarzglühend**

Der heiße Bereich ist in der Ansicht dunkel gefärbt.

#### **Regenbogen**

Das Ziel zeigt mehrere Farben an. Er ist für Szenen ohne deutliche Temperaturunterschiede geeignet.

#### **Eisenglühbogen**

Das Ziel ist wie heißes Eisen gefärbt.

#### **Rotglühend**

Der heiße Bereich ist in der Ansicht rot gefärbt.

#### **Vermischt**

Heiße Bereiche sind gelb und kalte Bereiche sind lila gefärbt.

#### **Regen**

Heiße Bereich im Bild sind farbig, der Rest ist blau.

#### **Rot**

Heiße Bereich im Bild sind rot.

## **Anzeigetemperaturbereich einstellen**

Legen Sie einen Temperaturbereich fest und die Palette funktioniert nur für Ziele innerhalb dieses Temperaturbereichs. Sie können den Temperaturbereich einstellen.

- 1. Tippen Sie auf **Menü** und wählen Sie .
- 2. Wählen Sie automatische Einstellung **14 oder manuelle Einstellung** 
	- Automatisch Wählen Sie <sup>11</sup>. Das Gerät stellt die Einstellung für den Temperaturbereich automatisch ein.
	- **Manuell** Tippen Sie auf einen Bereich auf dem Bildschirm, der Sie interessiert. Daraufhin wird ein Kreis um den Bereich angezeigt, und der Temperaturbereich wird so angepasst, dass möglichst viele Details des Bereichs zu sehen sind. Tippen Sie auf den Wert auf dem Bildschirm, um einen Wert zu sperren oder zu entsperren. Drehen Sie das Einstellrad auf dem Bildschirm, um eine Feineinstellung der maximalen und der minimalen Temperatur vorzunehmen. Tippen Sie zum Beenden auf **OK**.

### **Digitalzoom einstellen**

- 1. Tippen Sie auf die Live-Ansicht, um den Digitalzoom-Rahmen aufzurufen.
- 2. Tippen Sie auf den Digitalzoom-Rahmen.

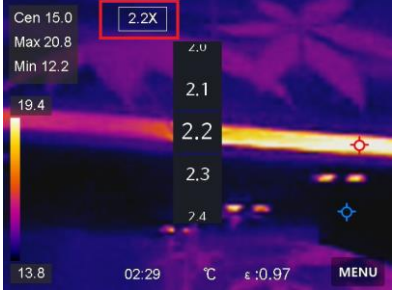

- 3. Wählen Sie den gewünschten Wert für den Digitalzoom.
- 4. Tippen Sie auf den Bildschirm, um zu speichern und die Funktion zu verlassen.

### **OSD-Informationen anzeigen**

Gehen Sie zu **Einstellungen** → **Anzeigeeinstellungen**, um die Anzeige von Informationen auf dem Bildschirm zu aktivieren.

#### **Zeit und Datum**

Zeit und Datum des Geräts.

#### **Einstellungen**

Thermografie-Einstellungen, wie z. B. Emissionsgrad des Ziels, Temperatureinheit usw.

### **Temperaturmessung**

Die Thermografie-Funktion (Temperaturmessung) liefert die Echtzeit-Temperatur der Szene und zeigt sie links auf dem Bildschirm an. Die Thermografie-Funktion ist standardmäßig eingeschaltet.

#### **Messeinstellungen**

Sie haben die Möglichkeit, die Messeinstellungen einzustellen, um die Genauigkeit der Temperaturmessung zu erhöhen.

1. Gehen Sie zu **Einstellungen** → **Messeinstellungen**.

2. Stellen Sie den **Temperaturbereich**, den **Emissionsgrad** usw. ein.

#### **Temperaturbereich**

Wählen Sie den Temperaturmessbereich. Im Modus **Automatische Umschaltung** kann das Gerät die Temperatur erkennen und den Thermografiebereich automatisch wechseln. **Emissionsgrad** 

Beachten Sie die Emissionsgradtabelle zur Festlegung des Emissionsgrads Ihres Ziels.

#### **Reflexionstemperatur**

Wenn sich ein anderes Objekt als das Ziel mit hoher Temperatur in der Szene befindet und der Emissionsgrad des Ziels niedrig ist, stellen Sie die Reflexionstemperatur als hohe Temperatur ein, um den Thermografieeffekt zu korrigieren.

#### **Entfernung**

Die Entfernung zwischen dem Ziel und dem Gerät. Sie können die Entfernung des Ziels anpassen oder als **Nah**, **Mittel** oder **Weit** auswählen.

#### **Luftfeuchtigkeit**

Hier wird die relative Luftfeuchtigkeit der aktuellen Umgebung eingestellt.

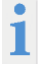

Gehen Sie zu **Einstellungen** → **Geräteeinstellungen** → **Geräteinitialisierung** → **Alle Messgeräte entfernen**, um die Temperaturmesseinstellungen zu initialisieren.

#### **Einheit einstellen**

Gehen Sie zu **Einstellungen** → **Geräteeinstellungen** → **Einheit**, um die Maßeinheiten für Temperatur und Entfernung einzustellen.

### **Bildmessung einstellen**

Sie können Messgeräte festlegen, um die Minimal-, Maximal- und Mitteltemperatur der aktuellen Szene zu messen.

1. Tippen Sie auf **Menü** und wählen Sie .

2. Antippen, um die gewünschte Thermografieregel auszuwählen. **Heiß**, **Kalt** und **Mitte** können gewählt werden.

3. Tippen Sie auf **Zurück**, um zu speichern und die Funktion zu verlassen.

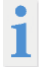

Die Minimal-, Maximal- und Mitteltemperaturen werden links oben auf dem Bildschirm angezeigt. Tippen Sie erneut auf die Regel, um sie zu löschen.

#### **Temperaturalarm einstellen**

Wenn die Temperatur des Ziels die eingestellte Alarmregel auslöst, führt das Gerät die konfigurierten Aktionen aus, wie z. B. ein akustisches Warnsignal und einen Blinkalarm ausgeben.

- 1. Gehen Sie zu **Einstellungen** → **Messeinstellungen** → **Alarmeinstellungen**.
- 2. Aktivieren Sie **Temperaturalarm** und stellen Sie die Alarmparameter ein.

## **Alarmschwellenwert**

Wenn die gemessene Temperatur den Schwellwert überschreitet, sendet das Gerät eine Alarmmeldung an die Client-Software. Wenn akustische Warnung aktiviert ist, gibt das Gerät einen Ton aus, und der Blitz blinkt, wenn der Lichtblitzalarm aktiviert wurde.

**Akustische Warnung**: Das Gerät gibt einen Signalton aus, wenn die Temperatur des Ziels den Alarmschwellenwert überschreitet.

**Lichtblitzalarm**: Das Blitzlicht blinkt, wenn die Zieltemperatur die Alarmschwelle überschreitet.

### **Alben verwalten**

Die aufgenommenen Bild-/Videodateien werden in Alben gespeichert. Sie können neue Alben erstellen, ein Album umbenennen, den Standardordner ändern, Dateien zwischen den Alben verschieben und Alben löschen.

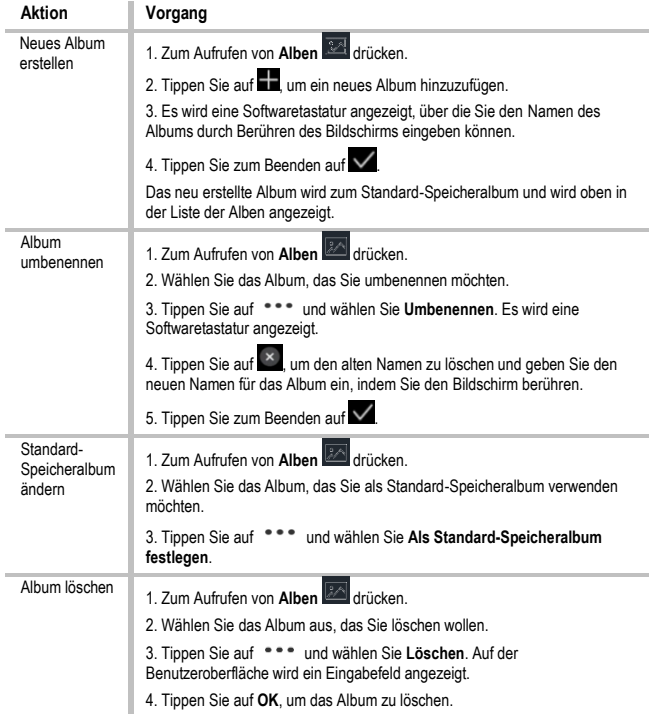

# **Dateien verwalten**

Sie können die aufgezeichneten Dateien verschieben, löschen und bearbeiten sowie Textnotizen zu ihnen hinzufügen.

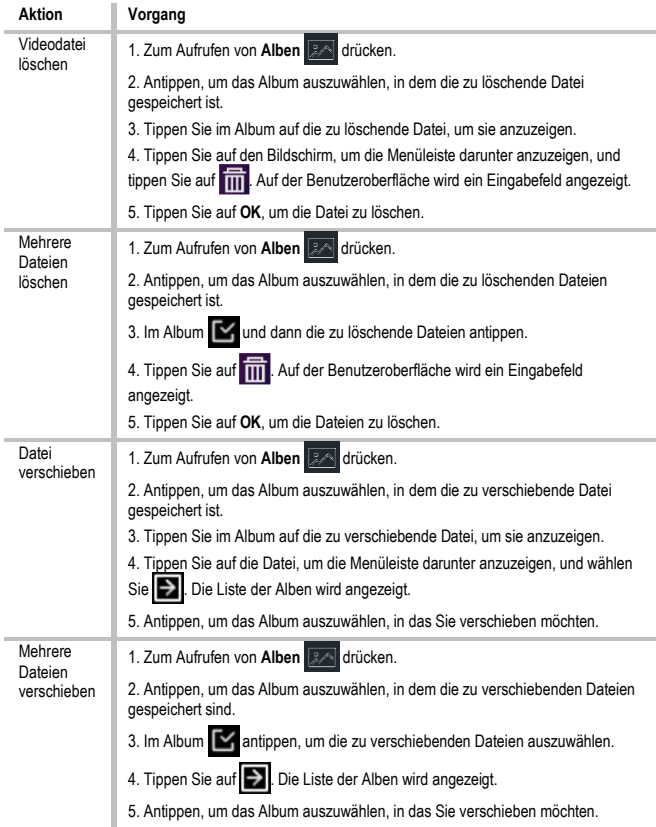

### **Dateien exportieren**

Schließen Sie das Gerät mit dem mitgelieferten Kabel an Ihren PC an und exportieren Sie die aufgenommenen Videos und Fotos.

1. Öffnen Sie die Abdeckung des USB-Anschlusses.

2. Schließen Sie das Gerät mit dem Kabel an Ihren PC an und öffnen Sie das erkannte Laufwerk.

3. Wählen Sie Videos oder Fotos aus und kopieren Sie sie auf den PC, um sie anzuzeigen.

4. Trennen Sie das Gerät von Ihrem PC.

### **Bluetooth verbinden**

Sie können Ton in den Videos über Bluetooth-Headsets aufnehmen und hören, nachdem Sie das Gerät mit einem Bluetooth-Headset gekoppelt haben.

1. Gehen Sie zu **Einstellungen** → **Verbindungen** → **Bluetooth**.

2. Tippen Sie auf **Der kunn Bluetooth** zu aktivieren.

Nach dem Koppeln können Sie den Ton über das Headset hören, während Sie ein Video wiedergeben.

### **LED-Licht einstellen**

Tippen Sie im Aufklappmenü auf Taschenlampe, um das LED-Licht zu aktivieren.

### **Gerätebildschirm an den PC übertragen**

Das Gerät unterstützt das Übertragen des Bildschirms auf den PC über eine(n) auf dem UVC-Protokoll basierende(n) Client-Software oder Player. Sie können das Gerät über ein Type-C-Kabel an Ihren PC anschließen und die Echtzeit-Live-Ansicht des Geräts auf Ihren PC übertragen.

1. Gehen Sie zu **Einstellungen** → **Verbindungen** → **Bildschirm übertragen**.

- 2. Tippen Sie auf  $\Box$  um die Funktion zu aktivieren.
- 3. Öffnen Sie den UVC-Alarm-Client auf Ihrem PC.
- 4. Verbinden Sie das Gerät über ein Type-C-Kabel mit Ihrem PC.

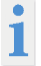

Während der Bildschirmübertragung ist das Exportieren von Dateien über eine USB-Verbindung nicht möglich.

### **Gerät mit WLAN verbinden**

1. Gehen Sie zu **Einstellungen** → **Verbindungen** → **WLAN**.

2. Tippen Sie auf **Dame**, um WLAN zu aktivieren. Die gefundenen WLANs werden dann wie folgt aufgeführt.

3. Wählen ein WLAN aus, mit dem Sie sich verbinden möchten. Es wird eine Softwaretastatur angezeigt.

4. Geben Sie Passwort durch Berühren des Bildschirms ein.

Tippen Sie NICHT auf die **Leertaste**, denn sonst ist das Passwort möglicherweise nicht korrekt.

Tippen Sie auf  $\leftarrow$ , um das Passwort in das Passwortfeld einzugeben.

5. Tippen Sie auf  $\checkmark$ , um das Passwort zu speichern und eine WLAN-Verbindung herzustellen. Auf dem Hauptbildschirm wird ein WLAN-Symbol angezeigt, wenn die Verbindung hergestellt ist.

# **Geräte-Hotspot einstellen**

Dank des Geräte-Hotspots können andere Geräte, die WLAN unterstützen, zur Datenübertragung mit dem Gerät verbunden werden.

1. Gehen Sie zu **Einstellungen** → **Verbindungen** → **Hotspot**.

3. Tippen Sie auf **Daniel, um die Hotspot-Funktion zu aktivieren. Der Hotspot-Name** besteht aus den letzten 9 Ziffern der Seriennummer des Geräts.

- 4. Tippen Sie auf **Hotspot festlegen**. Es wird eine Softwaretastatur angezeigt.
- 5. Legen Sie das Passwort für den Hotspot fest.

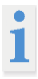

Tippen Sie NICHT auf die **Leertaste**, denn sonst ist das Passwort möglicherweise nicht korrekt. Das Passwort muss mindestens 8 Zeichen

enthalten und aus Ziffern und Buchstaben bestehen. Tippen Sie auf um das Passwort in das Passwortfeld einzugeben.

6. Tippen Sie zum Speichern auf  $\vee$ .

# **Auto Power-Off**

Das Gerät verfügt über eine Auto Power-Off Funktion um Energie zu sparen. Die Einstellung kann in 10 min. Schritten von 0-60 min. angepasst werden.

## **Datum und Zeit einstellen**

- 1. Gehen Sie zu **Einstellungen** → **Geräteeinstellungen** → **Zeit und Datum**.
- 2. Stellen Sie Datum und Zeit ein.
- 3. Drücken Sie zum Speichern und Beenden  $\leq$ .

## **Gerät wiederherstellen**

Gehen Sie zu **Lokale Einstellungen → Geräteeinstellungen →** 

**Gerätewiederherstellung**, um das Gerät zurückzusetzen und die Standardeinstellungen wiederherzustellen.

## **Speicherkarte formatieren**

Wenn eine Speicherkarte erstmalig in der tragbaren Wärmebildkamera verwendet wird, muss sie zunächst initialisiert werden.

Wählen Sie **De** und gehen Sie zu Geräteeinstellungen → Geräteinitialisierung → **Speicherkarte formatieren**, um die Speicherkarte zu initialisieren.

# **Emissionsgradtabelle**

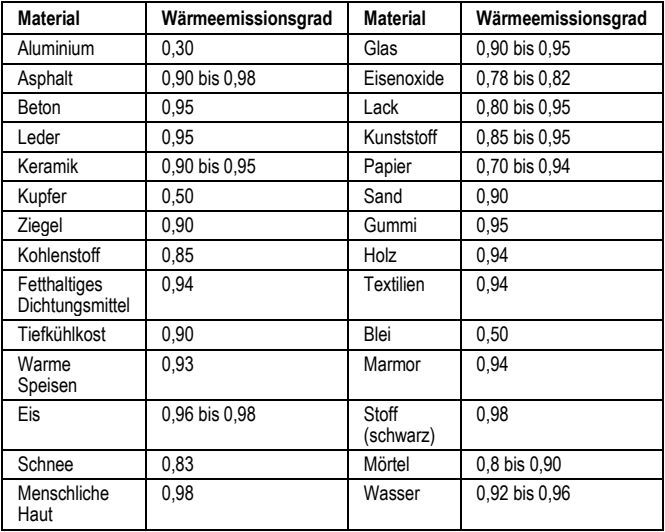

# **Technische Daten**

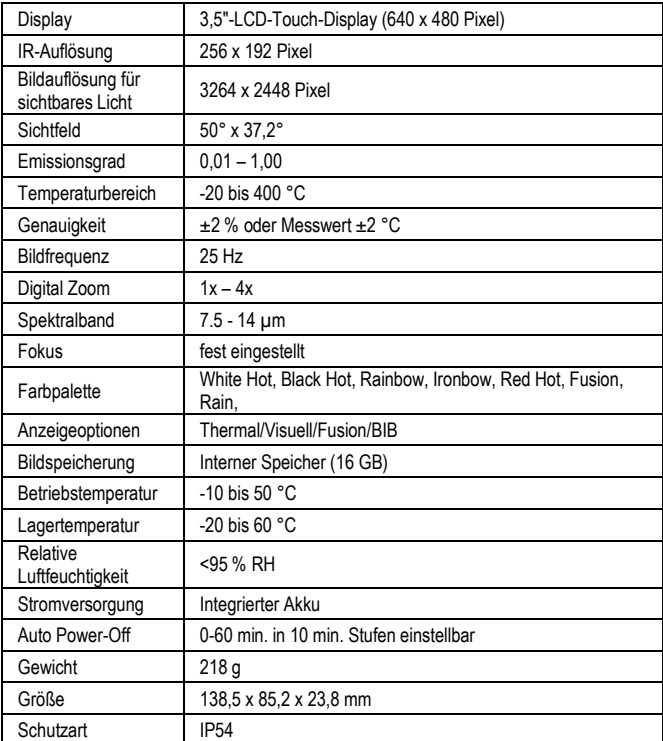

# <span id="page-21-0"></span>**Safety instructions**

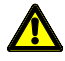

#### **WARNING**

Sources of danger are e.g. mechanical parts that can cause serious injuries to persons.

There is also a risk of damage to objects (e.g. damage to the unit).

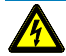

#### **WARNING**

Electric shock can cause death or serious injury to persons as well as a hazard to the function of objects (e.g. damage to the appliance).

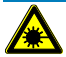

#### **WARNING**

Never point the laser beam directly or indirectly at the eye through reflective surfaces. Laser radiation can cause irreparable damage to the eye. When measuring near people, the laser beam must be deactivated.

### **General safety instructions**

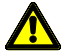

### **WARNING**

For safety and approval reasons (CE), unauthorised conversion and/or modification of the unit is not permitted. To ensure safe operation with the unit, it is essential to observe the safety instructions, warnings and the chapter "Intended use".

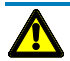

#### **WARNING**

Before using the appliance, please observe the following instructions:

- **|** Avoid operating the unit near electric welders, induction heaters and other electromagnetic fields.
- **|** After abrupt temperature changes, the unit must be adjusted to the new ambient temperature for approx. 30 minutes before use to stabilise the IR sensor.
- **|** Do not expose the unit to high temperatures for a long time.
- **|** Avoid dusty and humid environmental conditions.
- **|** Measuring instruments and accessories are not toys and do not belong in children's hands!
- **|** In commercial facilities, the accident prevention regulations of the Federation of Institutions for Statutory Accident Insurance and Prevention for electrical installations and equipment must be observed.

Please observe the five safety rules: Unlock Secure against restarting

Determine the absence of voltage (2-pole absence of voltage must be determined) Ground and short circuit Cover adjacent live parts

## **Intended use**

The unit is only intended for the applications described in the operating instructions. Any other use is not permitted and may lead to accidents or destruction of the unit. These applications lead to an immediate expiry of any guarantee and warranty claims of the operator against the manufacturer.

To protect the unit from damage, please remove the batteries if the unit will not be used for a long time.

We accept no liability for damage to property or personal injury caused by improper handling or non-observance of the safety instructions. In such cases, any warranty claim becomes void. An exclamation point within a triangle is intended to alert the user to the presence of safety precautions in the user manual. Read the instructions completely before using the appliance. This unit is CE-approved and therefore complies with the required directives.

Rights reserved to change specifications without prior notice. © 2023 Testboy GmbH, Germany.

# **Disclaimer**

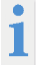

In case of damage caused by non-observance of the instructions, the warranty claim is void! We accept no liability for consequential damage resulting from this!

Testboy is not liable for damage resulting from failure to follow the instructions. changes to the product that have not been approved by Testboy, or Spare parts not manufactured or approved by Testboy Are caused by the influence of alcohol, drugs or medication result.

### **Correctness of the operating instructions**

These operating instructions have been prepared with great care. No responsibility is taken for the correctness and completeness of the data, illustrations and drawings. Changes, misprints and errors excepted.

### **Disposal**

Dear Testboy customer, with the purchase of our product you have the option to return the device to suitable collection points for electronic waste at the end of its life cycle.

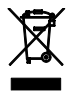

WEEE regulates the take-back and recycling of waste electrical equipment. Manufacturers of electrical appliances are obliged to take back and recycle electrical appliances that are sold free of charge. Electrical appliances may then no longer be placed in the "normal" waste streams. Electrical equipment must be recycled and disposed of separately. All appliances covered by this directive are marked with this logo.

### **Disposal of used batteries**

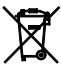

As the end user, you are legally obliged (**Battery Act**) to return all used batteries and rechargeable batteries; **disposal with household waste is prohibited!**

Batteries/rechargeable batteries containing harmful substances are marked with the adjacent symbols indicating that they must not be disposed of with household waste.

The designations for the decisive heavy metal are:

**Cd** = cadmium, **Hg** = mercury, **Pb** = lead.

You can hand in your used batteries/rechargeable batteries free of charge at the collection points of your municipality or wherever batteries/rechargeable batteries are sold!

### **Quality certificate**

All quality-relevant activities and processes carried out within Testboy GmbH are permanently monitored by a quality management system. Testboy GmbH further confirms that the test equipment and instruments used during calibration are subject to permanent test equipment monitoring.

### **Declaration of conformity**

The product complies with the latest directives. For more information, please visit www.testboy.de

# **Operation Structure of the camera**

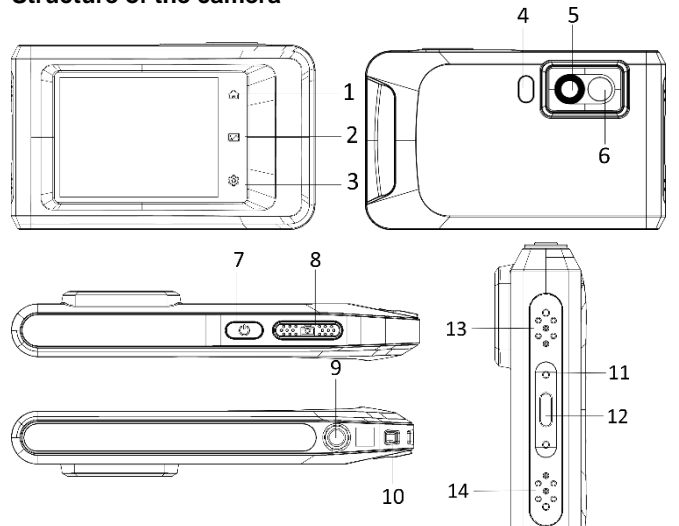

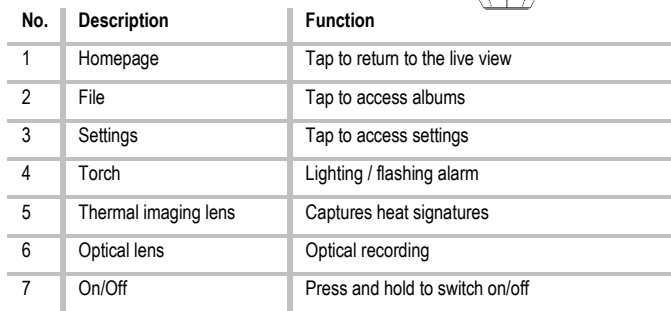

**ENGLISH**

### **Operation**

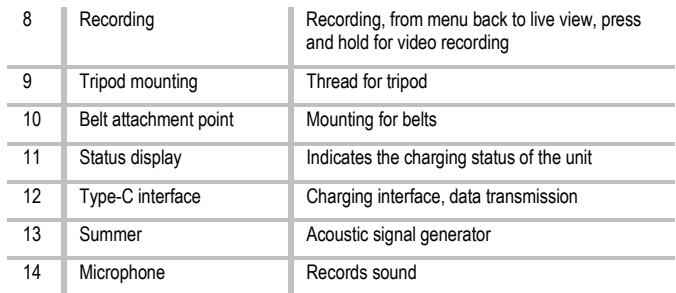

### **Introduction**

The portable thermal imaging camera is a device for capturing optical and thermal images. It is suitable for temperature measurement, video recording, photo recording as well as alarming and can connect to WLANs, hotspots and Bluetooth. The integrated highsensitivity IR detector and high-performance sensor detects temperature changes and measures the temperature in real time. The temperature measurement range is -20 °C to 400 °C with an accuracy of ± 2 °C or 2 % at an ambient temperature of 15 °C to 35 °C and an object temperature above 0 °C.

The unit is user-friendly and ergonomically designed. It is widely used for building inspection, HVAC, electrical and mechanical maintenance. The unit supports control via the touch screen. Tap the screen to set parameters and configurations.

### **Menu description**

On the display interface, tap the screen to show the menu bar and swipe down to access

the swipe-down menu.

- 1 Home page
- 2 Files / Gallery
- 3 Settings
- 4 Menu

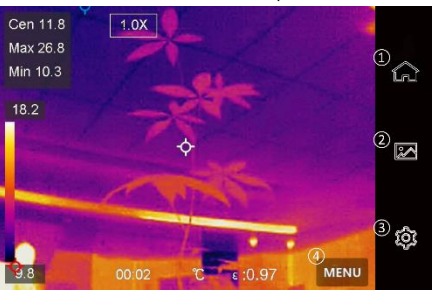

### **Operation**

#### 5 - WLAN

- 6 Bluetooth
- 7 Hotspot
- 8 Screen transmission
- 9 Lightning
- 10 Rotate automatically
- 11 Dark/Light Mode
- 12 Screen brightness

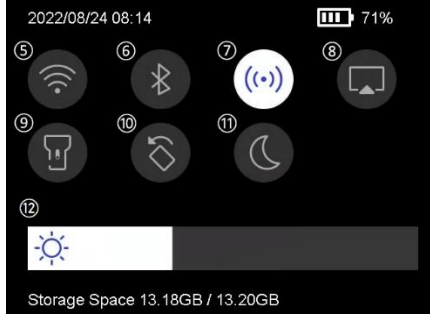

# **Basic functions**

#### **Thermography**

The device measures temperature in real time and displays it on the screen.

#### **Fusion**

The unit can combine the thermal and optical views.

#### **Pallet and alarm**

The unit supports multiple pallets. You can set the pallet mode according to the alarm function.

#### **Client software connection**

You can see the live view, capture photos and record videos via the app on your phone. You can analyse images offline and generate and share a report via the app. You can also download the software client to professionally analyse images offline and create a report in a custom format on your PC.

#### **Bluetooth**

The unit can be connected to a headset via Bluetooth. This allows you to hear speech in the video recordings.

## **Charging the battery**

Connect the unit to the mains adapter via the charging cable to charge the battery.

When the unit is fully charged, the charging cable should be disconnected.

The status display informs about the charging status:

Lights up red: normal charging process

Flashing red: Exception during charging

Lights up green: fully charged

To obtain the best possible performance from the battery, the unit should not be connected to a charger for more than 24 hours. The longest battery life can be ensured if the unit is charged for 2 hours at least every 3 months. The battery should not be charged in extremely cold environments.

### **Capture image**

#### **Before you start**

Activate the torch via the swipe-down menu in dark surroundings.

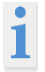

●The unit does not support photo or video recording when the menu is displayed.

●The unit does not support photo or video recording when connected to your PC.

 $\bullet$ In Settings  $\rightarrow$  Capture Settings  $\rightarrow$  File Name, you can set the file name for photo or video capture to distinguish the files captured in a particular scene.  $\bullet$  Go to Settings  $\rightarrow$  Device Settings  $\rightarrow$  Device Initialisation to initialise the memory card if necessary.

#### Go to **Settings** → **Capture Settings**.

Set the **capture mode.** You can choose between three modes.

### **Take a picture**

Press  $\boxed{\textcircled{2}}$  once to take a picture.

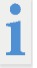

If you want to edit captured images immediately, activate **Edit before saving**.

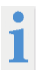

Your device performs a self-calibration at regular intervals to optimise image quality and measurement accuracy. During this process, the image is briefly paused and you will hear a "click sound" when a shutter moves in front of the detector. Self-calibration occurs more frequently during start-up or in very cold or hot environments. This is a normal process to ensure optimal performance of your device.

#### **Continuous recording**

Set the number of images to be taken continuously after selecting this mode. In live view, press  $\textcircled{2}$  and the unit will continuously record the set number of images.

#### **Planned recording**

Set the interval for scheduled recording after selecting this mode. In live view, press  $\Box$ . and the unit will capture images according to the set interval. Press  $\Box$  again to stop

**Operation**

capturing. Set the naming rule for the saved files. The default image naming is file name + storage time. You can set the **file name.** The storage time is the machine's system time at which the storage is made. Optional: If a visual image is to be saved separately, activate **Save visual image** and set the **resolution of the visual image**.

> If the targets are poorly lit, activate **flash**. Then the unit turns on the flash when taking pictures.

Tap  $\leq$  to exit. In live view, point the lens at the target and press  $\Box$  to take pictures.

- When **Capture One Image** and **Edit Before Save is** NOT activated, the live image is frozen and saved in the default memory album. If **Edit before save**  is enabled, the unit will enter the image editing menu.

- In **Continuous Recording/Planned Recording,** a counter is displayed at the top of the screen indicating the number of images taken.

Edit the image:

Select Text Note and open the editing page. Tap the screen to enter the content and  $\vee$  to save.

Display the image information.

Delete the image.

Move the picture to the desired album.

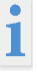

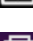

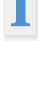

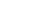

### **Record video**

### **Before you start**

Activate the torch via the drop-down menu in a dark environment.

In the live view, press and hold the record button to start video recording. The recording symbol and a counter are displayed on the user interface.

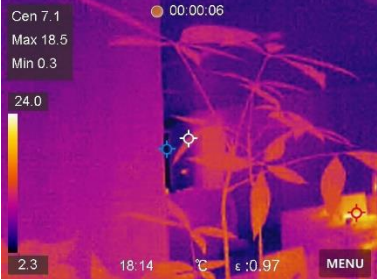

Finally, press the record button to stop recording. The recorded video is automatically saved.

### **Show recorded files**

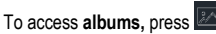

Tap on the album in which the files are stored.

Tap on the video or photo that you want to display.

The unit displays the selected file and the relevant information.

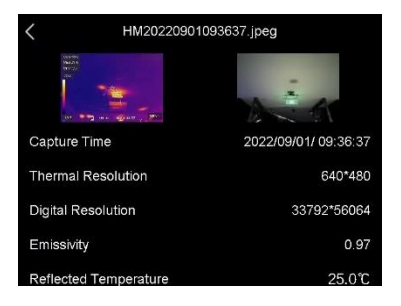

### **Display settings Set display mode**

Here you select between thermal and visual display modes. You can choose between **Thermal**, **Fusion**, **BiB** and **Visual.**

1. Tap **Menu** and select .

Tap the icons to select a display mode.

In thermal mode, the unit displays the thermal image view.

In fusion mode, the unit displays the combined view of thermal and optical channel.

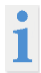

When selecting the fusion mode, you must select the parallax correction in the live view according to the distance to the target so that the thermal and optical images overlap better.

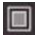

In BiB mode (picture in picture), the unit displays the thermal view within the optical.

In visual mode, the unit displays the optical view.

## **Set pallets**

You can select the desired colours with the palettes.

1. Tap Menu and select  $\blacksquare$ 

Tap the icons to select a palette type.

#### **White-hot**

The hot area is brightly coloured in the view.

#### **Black-hot**

The hot area is coloured dark in the view.

#### **Rainbow**

The target displays several colours. It is suitable for scenes without significant temperature differences.

**Iron annealing arc** 

The target is coloured like hot iron.

#### **Red-hot**

The hot area is coloured red in the view.

#### **Mixed**

Hot areas are coloured yellow and cold areas are coloured purple.

### **Operation**

#### **Rain**

Hot areas in the image are coloured, the rest is blue.

#### **Red**

Hot areas in the image are red.

### **Set display temperature range**

Set a temperature range and the palette will only work for targets within that temperature range. You can set the temperature range.

1. Tap **Menu** and select .

Select automatic setting or manual setting .

**Automatic** Select **14** . The unit automatically sets the temperature range setting.

**Manual** Tap on an area on the screen that interests you. A circle will appear around the area and the temperature range will be adjusted to show as much detail of the area as possible. Tap the value on the screen to lock or unlock a value. Turn the dial on the screen to fine-tune the maximum and minimum temperature. Tap **OK to** exit.

### **Set digital zoom**

Tap the live view to access the digital zoom frame.

Tap the digital zoom frame.

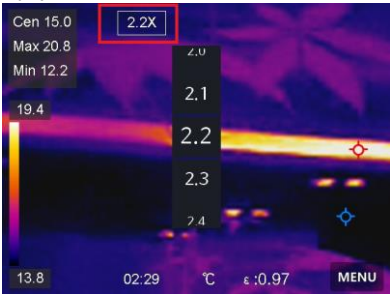

Select the desired value for the digital zoom. Tap on the screen to save and exit the function.

# **Display OSD information**

Go to **Settings** → **Display Settings** to activate the display of information on the screen.

#### **Time and date**

Time and date of the unit.

#### **Settings**

Thermography settings, such as target emissivity, temperature unit, etc.

### **Temperature measurement**

The thermography function (temperature measurement) provides the real-time temperature of the scene and displays it on the left of the screen. The thermography function is switched on by default.

#### **Measurement settings**

You have the option of adjusting the measurement settings to increase the accuracy of the temperature measurement.

1. go to **Settings** → **Measurement Settings**.

2. set the **temperature range**, **emissivity,** etc.

#### **Temperature range**

Select the temperature measurement range. In **Auto Switch** mode, the unit can detect the temperature and switch the thermographic range automatically.

#### **Emissivity**

Refer to the emissivity table to determine the emissivity of your target.

#### **Reflection temperature**

If there is an object other than the high temperature target in the scene and the emissivity of the target is low, set the reflection temperature as high temperature to correct the thermographic effect.

#### **Distance**

The distance between the target and the unit. You can adjust the distance of the target or select as **Near**, **Medium** or **Far.**

#### **Humidity**

The relative humidity of the current environment is set here.

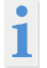

Go to **Settings** → **Device Settings** → **Device Initialisation** → **Remove All Meters to** initialise the temperature measurement settings.

#### **Set unit**

Go to **Settings** → **Unit Settings** → **Unit to** set the units of measurement for temperature and distance.

### **Adjusting the image measurement**

You can set gauges to measure the minimum, maximum and average temperature of the current scene.

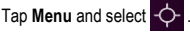

Tap to select the desired thermography rule. **Hot**, **Cold** and **Centre** can be selected. Tap **Back to** save and exit the function.

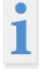

The minimum, maximum and average temperatures are displayed at the top left of the screen. Tap the rule again to delete it.

#### **Set temperature alarm**

When the temperature of the target triggers the set alarm rule, the unit performs the configured actions, such as emitting an acoustic warning signal and a flashing alarm.

Go to **Settings** → **Measurement Settings** → **Alarm Settings**.

Activate the **temperature alarm** and set the alarm parameters.

### **Alarm threshold**

When the measured temperature exceeds the threshold, the unit sends an alarm message to the client software. If audible warning is activated, the unit emits a sound and the flash flashes if the light flash alarm has been activated.

**Audible warning**: The unit beeps when the temperature of the target exceeds the alarm threshold.

**Flashing light alarm**: The flashing light flashes when the target temperature exceeds the alarm threshold.

## **Manage albums**

The recorded picture/video files are saved in albums. You can create new albums, rename an album, change the default folder, move files between albums and delete albums.

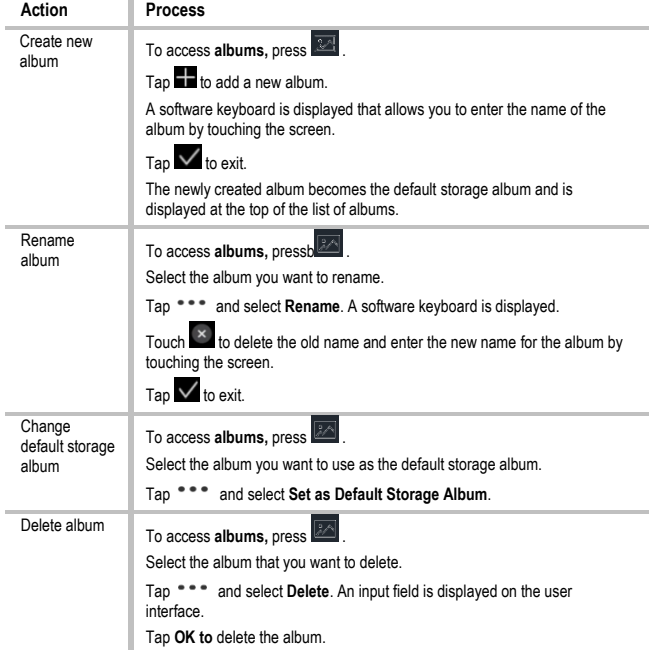

# **Manage files**

You can move, delete and edit the recorded files and add text notes to them.

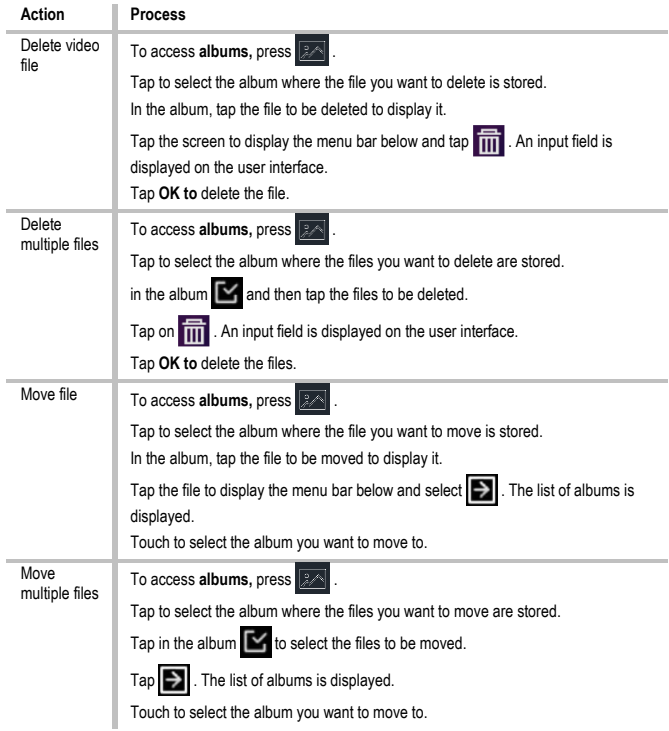
## **Export files**

Connect the unit to your PC using the cable supplied and export the videos and photos you have taken.

Open the cover of the USB port.

Connect the unit to your PC with the cable and open the recognised drive.

Select videos or photos and copy them to the PC to view them.

Disconnect the machine from your PC.

# **Connect Bluetooth**

You can record and listen to sound in the videos via Bluetooth headsets after pairing the unit with a Bluetooth headset.

1. go to **Settings** → **Connections** → **Bluetooth**.

2. tap to activate **Bluetooth.** 

After pairing, you can hear the sound through the headset while playing a video.

# **Set LED light**

Tap Flashlight in the pop-up menu to activate the LED light.

# **Transferring the unit screen to the PC**

The unit supports transferring the screen to the PC via a client software or player based on the UVC protocol. You can connect the unit to your PC via a Type-C cable and transfer the real-time live view of the unit to your PC.

Go to **Settings** → **Connections** → **Transfer screen**.

 $\begin{array}{|c|c|}\n\hline\n\end{array}$  to activate the function.

Open the UVC Alarm Client on your PC.

Connect the device to your PC using a Type-C cable.

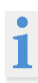

During screen transfer, exporting files via a USB connection is not possible.

# **Connecting the machine with WLAN**

Go to **Settings** → **Connections** → **Wi-Fi**.

Tap  $\Box$  to activate the Wi-Fi. The WLANs found are then listed as follows. Select a Wi-Fi network to which you want to connect. A software keyboard is displayed. Enter password by touching the screen.

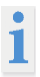

DO NOT tap the **space bar** or the password may not be correct.

Tap  $\leftarrow$  to enter the password in the password field.

### **Operation**

Tap  $\blacktriangleright$  to save the password and establish a Wi-Fi connection. A Wi-Fi icon is displayed on the main screen when the connection is established.

### **Set device hotspot**

Thanks to the device hotspot, other devices that support WLAN can be connected to the device for data transfer.

Go to **Settings** → **Connections** → **Hotspot**.

Tap  $\Box$  to activate the hotspot function. The hotspot name consists of the last 9 digits of the serial number of the unit.

Tap **Set Hotspot**. 4. A software keyboard is displayed.

Set the password for the hotspot.

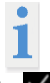

DO NOT tap the **space bar,** otherwise the password may not be correct. The password must contain at least 8 characters and consist of numbers and

letters. Tap  $\leftarrow$  to enter the password in the password field.

Tap  $\vee$  to save.

### **Auto Power-Off**

The unit has an auto power-off function to save energy. The setting can be adjusted in 10 min. steps from 0-60 min.

### **Set date and time**

Go to **Settings** → **Device Settings** → **Time and Date**. Set the date and time.

Press $\leq$  to save and exit.

### **Restore Device**

Go to **Local Settings → Device Settings → Device Restore to** reset the device and restore the default settings.

### **Format memory card**

When a memory card is used for the first time in the portable thermal imaging camera, it must first be initialised.

Select and go to **Device Settings** → **Device Initialisation** → **Format Memory Card to** initialise the **memory card.**

# **Emissivity table**

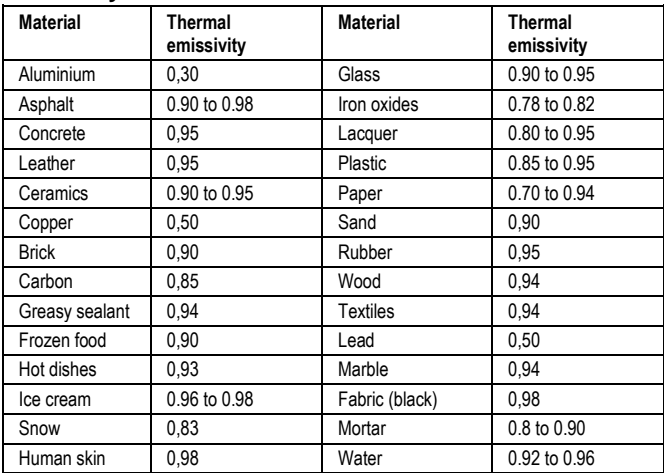

# **Technical data**

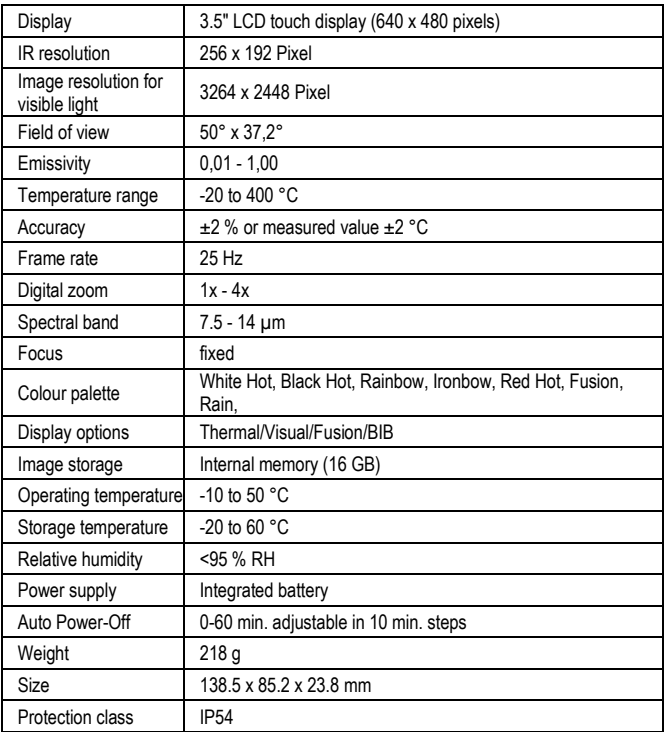

# **Consignes de sécurité**

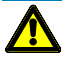

#### **AVERTISSEMENT**

Les sources de danger sont par exemple les pièces mécaniques qui peuvent entraîner des blessures graves pour les personnes. Il existe également un risque pour les objets (par ex.

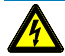

#### **AVERTISSEMENT**

L'électrocution peut entraîner la mort ou des blessures graves pour les personnes ainsi qu'un risque pour le fonctionnement des objets (par ex.

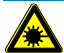

### **AVERTISSEMENT**

Ne dirigez jamais le faisceau laser directement ou indirectement vers l'œil à travers des surfaces réfléchissantes. Le rayonnement laser peut causer des dommages irréparables à l'œil. Lors de mesures à proximité de personnes, le faisceau laser doit être désactivé.

## **Consignes générales de sécurité**

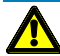

#### **AVERTISSEMENT**

Pour des raisons de sécurité et d'homologation (CE), il est interdit de transformer et/ou de modifier l'appareil de son propre chef. Pour garantir un fonctionnement sûr de l'appareil, il est impératif de respecter les consignes de sécurité, les avertissements et le chapitre "Utilisation conforme".

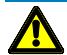

#### **AVERTISSEMENT**

Avant d'utiliser l'appareil, veuillez respecter les consignes suivantes :

- **|** Évitez d'utiliser l'appareil à proximité d'appareils de soudage électrique, de chauffages à induction et d'autres champs électromagnétiques.
- **|** Après des changements brusques de température, l'appareil doit être adapté à la nouvelle température ambiante pendant environ 30 minutes avant d'être utilisé pour la stabilisation afin de stabiliser le capteur IR.
- **|** N'exposez pas l'appareil à des températures élevées pendant une période prolongée.
- **|** Évitez les environnements poussiéreux et humides.
- **|** Les appareils de mesure et les accessoires ne sont pas des jouets et ne doivent pas être laissés entre les mains des enfants !
- **|** Dans les établissements commerciaux, les prescriptions de prévention des accidents de l'Association des caisses professionnelles d'assurances sociales (Verband der gewerblichen Berufsgenossenschaften) concernant les installations et le matériel électriques doivent être respectées.

Veuillez respecter les cinq règles de sécurité : **Débloquer** 

Sécuriser contre la remise en marche

Déterminer l'absence de tension (l'absence de tension doit être déterminée sur 2 pôles)

Mettre à la terre et court-circuiter

Recouvrir les parties voisines sous tension

## **Utilisation conforme à la destination**

L'appareil n'est destiné qu'aux applications décrites dans le mode d'emploi. Toute autre utilisation est interdite et peut entraîner des accidents ou la destruction de l'appareil. Ces utilisations entraînent l'extinction immédiate de tout droit de garantie de l'utilisateur envers le fabricant.

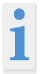

Afin de protéger l'appareil de tout dommage, veuillez retirer les piles lorsque l'appareil n'est pas utilisé pendant une longue période.

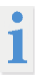

Nous déclinons toute responsabilité en cas de dommages matériels ou corporels causés par une manipulation incorrecte ou le non-respect des consignes de sécurité. Dans de tels cas, tout droit à la garantie est annulé. Un point d'exclamation placé dans un triangle indique la présence de consignes de sécurité dans le mode d'emploi. Lisez entièrement le mode d'emploi avant de mettre l'appareil en service. Cet appareil est homologué CE et répond donc aux directives requises.

Droits réservés, les spécifications peuvent être modifiées sans préavis. © 2023 Testboy GmbH, Allemagne.

## **Clause de non-responsabilité**

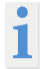

En cas de dommages causés par le non-respect du mode d'emploi, le droit à la garantie est annulé ! Nous déclinons toute responsabilité pour les dommages consécutifs qui en résulteraient !

Testboy n'est pas responsable des dommages résultant de du non-respect des instructions,

des modifications du produit non approuvées par Testboy ou les pièces de rechange non fabriquées ou non approuvées par Testboy être sous l'influence de l'alcool, de drogues ou de médicaments résulte.

# **Exactitude du mode d'emploi**

Ce mode d'emploi a été rédigé avec le plus grand soin. Aucune garantie n'est donnée quant à l'exactitude et l'exhaustivité des données, des illustrations et des dessins. Sous réserve de modifications, de fautes d'impression et d'erreurs.

# **Élimination**

Cher client Testboy, en achetant notre produit, vous avez la possibilité de le retourner à la fin de son cycle de vie à des points de collecte appropriés pour les déchets électroniques.

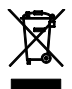

La DEEE réglemente la reprise et le recyclage des appareils électriques usagés. Les fabricants d'appareils électriques sont tenus de reprendre et de recycler gratuitement les appareils électriques qui sont vendus. Les appareils électriques ne peuvent alors plus être introduits dans les flux de déchets "normaux". Les appareils électriques doivent être recyclés et éliminés séparément. Tous les appareils concernés par cette directive sont marqués de ce logo.

# **Élimination des piles usagées**

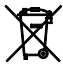

En tant qu'utilisateur final, vous êtes légalement tenu (**loi sur les piles**) de rapporter toutes les piles et tous les accumulateurs usagés ; **il est interdit de les jeter avec les ordures ménagères !**

Les piles/accumulateurs contenant des substances nocives sont marqués des symboles ci-contre, qui indiquent l'interdiction de les jeter avec les ordures ménagères.

Les désignations du métal lourd déterminant sont :

**Cd** = cadmium, **Hg** = mercure, **Pb** = plomb.

Vous pouvez déposer gratuitement vos piles/accumulateurs usagés dans les points de collecte de votre commune ou partout où des piles/accumulateurs sont vendus !

# **Certificat de qualité**

Toutes les activités et tous les processus relatifs à la qualité réalisés au sein de Testboy GmbH sont surveillés en permanence par un système de gestion de la qualité. Testboy GmbH confirme en outre que les dispositifs de contrôle et les instruments utilisés pendant l'étalonnage sont soumis à une surveillance permanente des moyens de contrôle.

# **Déclaration de conformité**

Le produit est conforme aux directives les plus récentes. Vous trouverez de plus amples informations sur www.testboy.de

# **Utilisation Structure de la caméra**

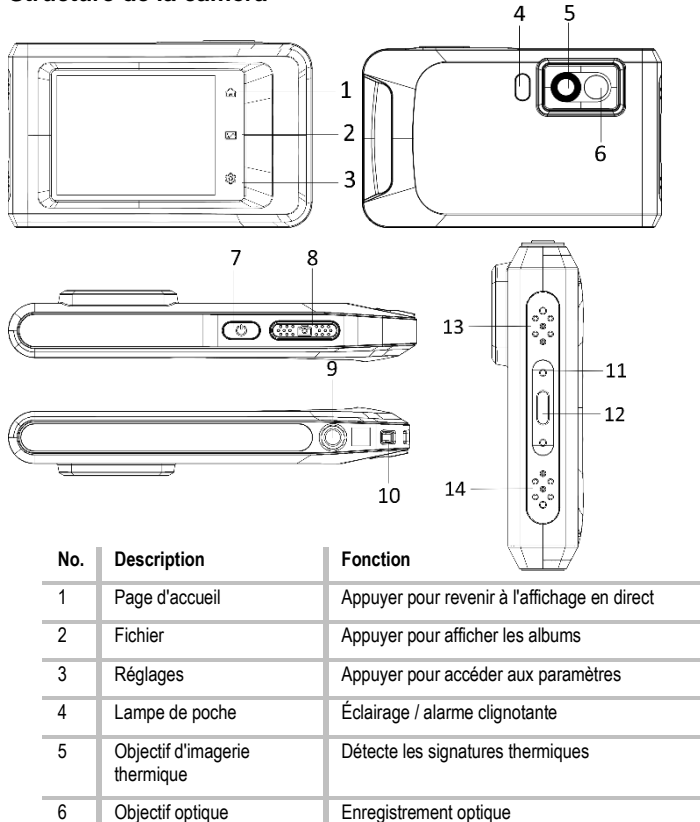

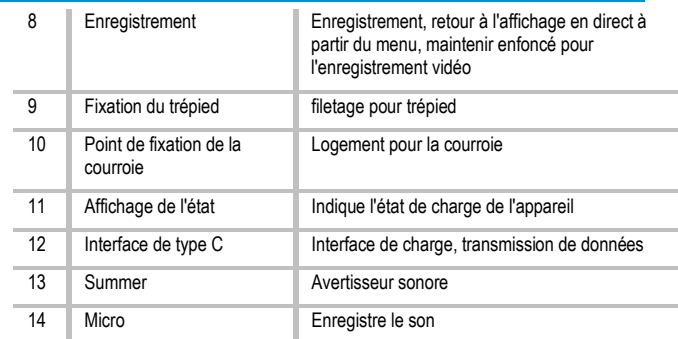

## **Introduction**

La caméra thermique portable est un appareil permettant de prendre des images optiques et thermiques. Elle convient à la mesure de la température, à l'enregistrement vidéo, à la prise de photos ainsi qu'à l'alarme et peut se connecter à des réseaux WLAN, des hotspots et Bluetooth. Le détecteur IR ultrasensible intégré et le capteur haute performance détectent les changements de température et mesurent la température en temps réel. La plage de mesure de la température s'étend de -20 °C à 400 °C avec une précision de ± 2 °C ou 2 % pour une température ambiante de 15 °C à 35 °C et une température de l'objet supérieure à 0 °C.

L'appareil est facile à utiliser et conçu de manière ergonomique. Il est souvent utilisé pour l'inspection des bâtiments, le CVC et l'entretien des installations électriques et mécaniques. L'appareil prend en charge le contrôle via l'écran tactile. Touchez l'écran pour régler les paramètres et les configurations.

### **Description du menu**

Sur l'interface d'affichage, appuyez sur l'écran pour afficher la barre de menu et balayez vers le bas pour afficher le menu déroulant.

- 1 Page d'accueil
- 2 Fichiers / Galerie
- 3 Réglages
- 4 Menu

Cen 11 8  $1.0X$ Max 26.8 Min 10.3  $18.2$ ্যন  $^{(3)}$  tột  $8:0.97$ MENU 2022/08/24 08:14  $\overline{III}$  71%  $(5)$  $<sup>6</sup>$ </sup> (7)  $(8)$  $\ast$  $((\cdot))$  $\circledcirc$ **to** 介)  $(12)$ Storage Space 13.18GB / 13.20GB

### 5 - WLAN

- 6 Bluetooth
- 7 Point chaud
- 8 Transfert d'écran
- 9 Éclair
- 10 Rotation automatique
- 11 Mode sombre/clair
- 12 Luminosité de l'écran

## **Fonctions de base**

### **Thermographie**

L'appareil mesure la température en temps réel et l'affiche à l'écran.

#### **Fusion**

L'appareil peut combiner la vue thermique et la vue optique.

#### **Palette et alarme**

L'appareil prend en charge plusieurs palettes. Vous pouvez régler le mode de palettes en fonction de la fonction d'alarme.

#### **Connexion au logiciel client**

Vous pouvez utiliser l'application sur votre téléphone pour voir l'image en direct, prendre des photos et enregistrer des vidéos. Vous pouvez analyser les images hors ligne et générer et partager un rapport via l'application.

Vous pouvez également télécharger le logiciel client pour analyser les images de manière professionnelle hors ligne et créer un rapport dans un format personnalisé sur votre PC.

#### **Bluetooth**

L'appareil peut être connecté à un casque via Bluetooth. Cela permet d'entendre la voix dans les enregistrements vidéo.

### **Charge de la batterie**

Raccorder l'appareil au bloc d'alimentation à l'aide du câble de chargement pour recharger la batterie.

Lorsque l'appareil est complètement chargé, le câble de recharge doit être débranché. L'indicateur d'état informe sur l'état de charge :

Allumé en rouge : charge normale

Clignote en rouge : exception au chargement

Allumé en vert : complètement chargé

Pour obtenir les meilleures performances possibles de la batterie, l'appareil ne doit pas être connecté à un chargeur pendant plus de 24 heures. La durée de vie la plus longue de la batterie peut être garantie si l'appareil est chargé pendant 2 heures au moins tous les 3 mois. La batterie ne doit pas être chargée dans des environnements extrêmement froids.

## **Saisir l'image**

#### **Avant de commencer**

Activez la lampe de poche à l'aide du menu déroulant dans un environnement sombre.

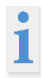

●L'appareil ne prend pas en charge l'enregistrement de photos ou de vidéos lorsque le menu est affiché.

●L'appareil ne prend pas en charge l'enregistrement de photos ou de vidéos lorsqu'il est connecté à votre PC.

●Sous Paramètres → Paramètres de capture → Nom de fichier, vous pouvez définir le nom de fichier pour l'enregistrement photo ou vidéo afin de distinguer les fichiers enregistrés dans une scène particulière.

●Aller dans Paramètres → Paramètres de l'appareil → Initialisation de l'appareil pour initialiser la carte mémoire, le cas échéant.

#### Allez dans **Paramètres** → **Paramètres de capture**.

Réglez le **mode de détection**. Vous avez le choix entre trois modes.

# **Prendre une photo**

Appuyez une fois sur  $[①]$  pour prendre une photo.

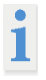

Si vous souhaitez modifier immédiatement les images capturées, activez **Modifier avant d'enregistrer**.

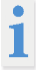

Votre appareil effectue un auto-étalonnage à intervalles réguliers afin d'optimiser la qualité de l'image et la précision de la mesure. Au cours de ce processus, l'image est brièvement arrêtée et vous entendez un "clic" lorsqu'un obturateur se déplace devant le détecteur. L'autocalibrage a lieu plus fréquemment pendant le processus de démarrage ou dans des environnements très froids ou très chauds. Il s'agit d'un processus normal pour garantir des performances optimales de votre appareil.

#### **Enregistrement en continu**

Réglez le nombre d'images à prendre en continu après avoir sélectionné ce mode. En mode d'affichage en direct, appuyez sur  $\Box$  et l'appareil prendra le nombre d'images défini en continu.

#### **Enregistrement prévu**

Définissez l'intervalle de la prise de vue programmée après avoir sélectionné ce mode. En mode d'affichage en direct, appuyez sur  $\Box$  et l'appareil capture les images selon l'intervalle défini. Appuyez à nouveau sur  $\Box$  pour arrêter la capture. Définissez la règle de nommage des fichiers enregistrés. La règle de nommage des images par défaut est Nom de fichier + durée d'enregistrement. Vous pouvez définir le **nom du fichier**. L'heure d'enregistrement est l'heure système de l'appareil à laquelle l'enregistrement a lieu. Facultatif : si une image visuelle doit être enregistrée séparément, activez **Enregistrer l'image visuelle** et définissez la **résolution de l'image visuelle**.

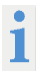

Si les cibles sont mal éclairées, activez **le flash**. L'appareil active alors le flash lors de la prise de photos.

Pour quitter, tapez sur . Dans l'affichage en direct, dirigez l'objectif vers la cible et appuyez sur  $[①]$  pour prendre des photos.

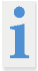

- Si l'option **Capturer une image n**'est PAS activée, l'image en direct est gelée et enregistrée dans l'album de stockage par défaut. Si l'option **Modifier avant d'enregistrer est** activée, l'appareil affiche le menu d'édition d'image. - En cas de prise de vue **continue/planifiée**, un compteur s'affiche en haut de l'écran et indique le nombre de photos prises.

Modifier l'image :

Sélectionnez Note de texte et ouvrez la page d'édition. Tapez sur l'écran pour saisir le contenu, puis tapez sur  $\checkmark$  pour enregistrer.

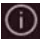

Afficher les informations sur l'image.

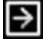

Déplacer l'image dans l'album souhaité.

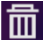

Supprimer l'image.

# **Enregistrer une vidéo**

#### **Avant de commencer**

Activez la lampe de poche via le menu déroulant dans un environnement sombre. Dans l'affichage en direct, maintenez le bouton d'enregistrement enfoncé pour démarrer l'enregistrement vidéo. L'icône d'enregistrement et un compteur s'affichent sur l'interface utilisateur.

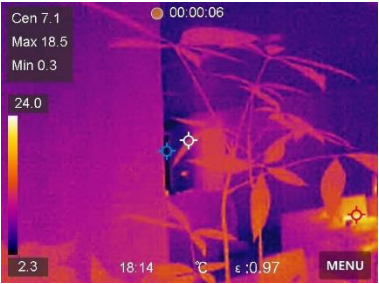

Pour terminer, appuyez sur le bouton d'enregistrement pour arrêter l'enregistrement. La vidéo enregistrée est automatiquement sauvegardée.

## **Afficher les fichiers enregistrés**

- 1. pour accéder aux **albums,** appuyer sur
- 2. tapez sur l'album dans lequel les fichiers sont enregistrés.
- 3. tapez sur la vidéo ou la photo à afficher.
- 4. l'appareil affiche le fichier sélectionné et les informations pertinentes.

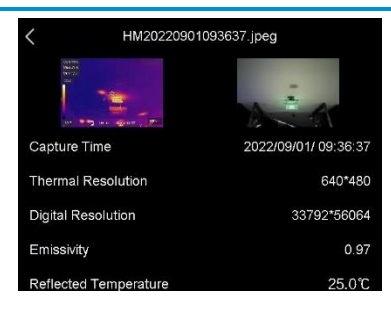

## **Paramètres d'affichage Régler le mode d'affichage**

Vous choisissez ici entre les modes d'affichage thermique et optique. Vous pouvez choisir entre **Thermique**, **Fusion**, **BiB** et **Visuel**.

1. tapez sur **Menu** et sélectionnez .

2. tapez sur les icônes pour sélectionner un mode d'affichage.

En mode thermique, l'appareil affiche l'image thermique.

En mode fusion, l'appareil affiche la vue combinée du canal thermique et du canal optique.

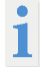

Lorsque vous choisissez le mode de fusion, vous devez sélectionner la correction de parallaxe dans la vue en direct en fonction de la distance de la cible, afin que les images thermiques et optiques se chevauchent mieux.

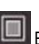

En mode BiB (image dans l'image), l'appareil affiche la vue thermique à l'intérieur des optiques.

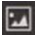

En mode visuel, l'appareil affiche la vue optique.

### **Régler les palettes**

Vous pouvez sélectionner les couleurs souhaitées à l'aide des palettes.

- 1. tapez sur Menu et sélectionnez **...**
- 2. taper sur les icônes pour sélectionner un type de palette

### **Blanc incandescent**

La zone chaude est colorée en clair dans la vue.

#### **Noir incandescent**

La zone chaude est de couleur sombre dans la vue.

#### **Arc-en-ciel**

La cible affiche plusieurs couleurs. Il est adapté aux scènes ne présentant pas de différences de température significatives.

**Arc de recuit en fer**  La cible est teintée comme du fer chaud.

**Rougeoyant**  La zone chaude est colorée en rouge dans la vue.

#### **Mélange**

Les zones chaudes sont jaunes et les zones froides sont colorées en violet.

#### **Pluie**

Les zones chaudes de l'image sont colorées, le reste est bleu.

#### **Rouge**

Les zones chaudes de l'image sont en rouge.

### **Régler la plage de température d'affichage**

Définissez une plage de températures et la palette ne fonctionnera que pour les destinations situées dans cette plage de températures. Vous pouvez régler la plage de température.

1. tapez sur Menu et sélectionnez

2. sélectionnez Réglage automatique  $\frac{1}{1}$  ou Réglage manuel  $\blacksquare$ .

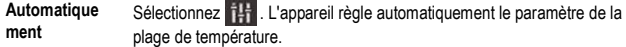

**Manuel** Appuyez sur une zone de l'écran qui vous intéresse. Un cercle s'affiche autour de la zone et la plage de température est ajustée de manière à ce que le plus de détails possible de la zone soient visibles. Appuyez sur la valeur à l'écran pour verrouiller ou déverrouiller une valeur. Tournez la molette de réglage à l'écran pour effectuer un réglage fin de la température maximale et minimale. Tapez sur **OK** pour quitter.

## **Régler le zoom numérique**

1. tapez sur l'affichage en direct pour accéder au cadre de zoom numérique.

2. tapez sur le cadre du zoom numérique

### **Utilisation**

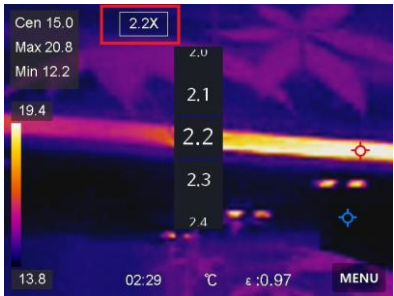

- 3. choisissez la valeur souhaitée pour le zoom numérique
- 4. tapez sur l'écran pour enregistrer et quitter la fonction.

### **Afficher les informations OSD**

Allez dans **Paramètres** → **Paramètres d'affichage** pour activer l'affichage des informations à l'écran.

#### **Heure et date**

Heure et date de l'appareil.

#### **Réglages**

Paramètres de thermographie, tels que l'émissivité de la cible, l'unité de température, etc.

### **Mesure de la température**

La fonction thermographie (mesure de la température) fournit la température en temps réel de la scène et l'affiche à gauche de l'écran. La fonction thermographie est activée par défaut.

#### **Réglages de mesure**

Vous avez la possibilité de régler les paramètres de mesure afin d'augmenter la précision de la mesure de la température.

- 1. allez dans **Réglages** → **Réglages de mesure**.
- 2. régler la **plage de température**, l'**émissivité**, etc.

#### **Plage de température**

Sélectionnez la plage de mesure de la température. En mode de **commutation automatique**, l'appareil peut détecter la température et changer automatiquement de plage de thermographie.

#### **Emissivité**

Consultez le tableau d'émissivité pour déterminer l'émissivité de votre cible.

### **Température de réflexion**

Si un objet autre que la cible à température élevée se trouve dans la scène et que l'émissivité de la cible est faible, réglez la température de réflexion sur une température élevée afin de corriger l'effet thermographique.

### **Distance**

La distance entre la cible et l'appareil. Vous pouvez ajuster la distance de la cible ou la sélectionner comme **proche**, **moyenne** ou **lointaine**.

### **Humidité de l'air**

On règle ici l'humidité relative de l'environnement actuel

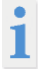

Aller dans **Paramètres** → **Paramètres de l'appareil** → **Initialisation de l'appareil** → **Supprimer tous les appareils de mesure pour** initialiser les paramètres de mesure de la température.

### **Régler l'unité**

Allez dans **Paramètres** → **Paramètres de l'appareil** → **Unité** pour définir les unités de mesure de la température et de la distance.

## **Régler la mesure d'image**

Vous pouvez définir des appareils de mesure afin de mesurer la température minimale, maximale et moyenne de la scène actuelle.

1. Appuyez sur **Menu** et sélectionnez .

2. appuyer pour sélectionner la règle de thermographie souhaitée. Le **chaud**, le **froid** et **le centre**  peuvent être sélectionnés.

3. tapez sur **Retour** pour enregistrer et quitter la fonction.

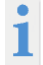

Les températures minimale, maximale et moyenne s'affichent en haut à gauche de l'écran. Tapez à nouveau sur la règle pour la supprimer.

### **Régler l'alarme de température**

Si la température de la cible déclenche la règle d'alarme définie, l'appareil exécute les actions configurées, comme émettre un signal d'avertissement sonore et une alarme clignotante.

1. allez dans **Paramètres** → **Paramètres de mesure** → **Paramètres d'alarme**.

2. activez **l'alarme de température** et réglez les paramètres de l'alarme.

## **Valeur seuil de l'alarme**

Si la température mesurée dépasse la valeur seuil, l'appareil envoie un message d'alarme au logiciel client. Si l'alerte sonore est activée, l'appareil émet un son et le flash clignote si l'alerte lumineuse est activée.

**Avertissement sonore** : l'appareil émet un signal sonore lorsque la température de la cible dépasse le seuil d'alarme.

**Alarme par flash lumineux** : le flash lumineux clignote lorsque la température cible dépasse le seuil d'alarme.

### **Gérer les albums**

Les fichiers image/vidéo enregistrés sont stockés dans des albums. Vous pouvez créer de nouveaux albums, renommer un album, modifier le dossier par défaut, déplacer des fichiers entre les albums et supprimer des albums.

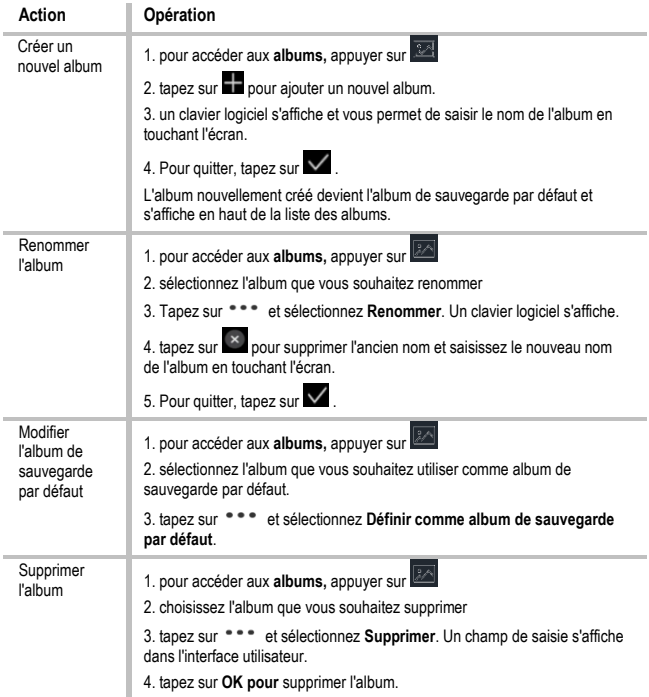

# **Gérer les fichiers**

Vous pouvez déplacer, supprimer et modifier les fichiers enregistrés et y ajouter des notes de texte.

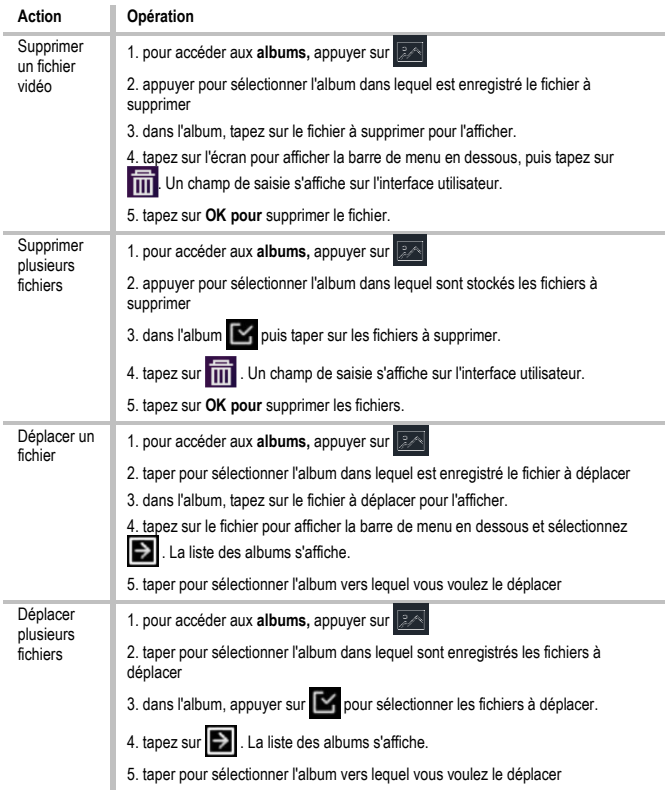

### **Exporter des fichiers**

Connectez l'appareil à votre PC à l'aide du câble fourni et exportez les vidéos et photos enregistrées.

- 1. ouvrez le couvercle du port USB.
- 2. connectez l'appareil à votre PC à l'aide du câble et ouvrez le lecteur détecté.
- 3. sélectionner des vidéos ou des photos et les copier sur le PC pour les afficher
- 4. déconnectez l'appareil de votre PC

### **Connecter Bluetooth**

Vous pouvez enregistrer et écouter du son dans les vidéos via des oreillettes Bluetooth après avoir couplé l'appareil avec une oreillette Bluetooth.

1. allez dans **Paramètres** → **Connexions** → **Bluetooth**

2. tapez sur **pour activer le Bluetooth.** 

Une fois couplé, vous pouvez entendre le son dans l'oreillette pendant que vous regardez une vidéo.

### **Régler la lumière LED**

Appuyez sur Lampe de poche dans le menu déroulant pour activer la lumière LED.

## **Transférer l'écran de l'appareil vers le PC**

L'appareil prend en charge le transfert de l'écran vers le PC via un logiciel client ou un lecteur basé sur le protocole UVC. Vous pouvez connecter l'appareil à votre PC via un câble de type C et transférer l'affichage en direct et en temps réel de l'appareil sur votre PC.

- 1. allez dans **Paramètres** → **Connexions** → **Transférer l'écran**
- 2. Tapez sur **pour activer** la fonction.
- 3. ouvrez le client Alarme UVC sur votre PC.
- 4. connectez l'appareil à votre PC à l'aide d'un câble de type C

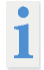

Pendant le partage d'écran, il n'est pas possible d'exporter des fichiers via une connexion USB.

## **Connecter l'appareil au réseau WLAN**

1. allez dans **Paramètres** → **Connexions** → **WLAN**

2. tapez sur pour activer le WLAN. Les WLAN trouvés sont alors listés comme suit.

3. sélectionnez un WLAN auquel vous souhaitez vous connecter. Un clavier logiciel s'affiche.

4. saisissez le mot de passe en touchant l'écran

NE PAS taper sur la **barre d'espace**, sinon le mot de passe risque de ne pas être correct.

Tapez sur **pour saisir le mot de passe dans le champ Mot de passe.** 

5. Tapez sur  $\vee$  pour enregistrer le mot de passe et établir une connexion WLAN. Une icône WLAN s'affiche sur l'écran d'accueil lorsque la connexion est établie.

# **Régler le hotspot de l'appareil**

Grâce au hotspot de l'appareil, d'autres appareils qui prennent en charge le WLAN peuvent être connectés à l'appareil pour le transfert de données.

1. allez dans **Paramètres** → **Connexions** → **Point d'accès**.

3. tapez sur pour activer la fonction hotspot. Le nom du hotspot est composé des 9 derniers chiffres du numéro de série de l'appareil.

4. tapez sur **Définir un hotspot**. Un clavier logiciel s'affiche.

5. définissez le mot de passe pour le hotspot

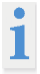

NE PAS taper sur la **barre d'espace**, sinon le mot de passe risque de ne pas être correct. Le mot de passe doit contenir au moins 8 caractères et être

composé de chiffres et de lettres. Tapez sur  $\Box$  pour saisir le mot de passe dans le champ de mot de passe.

6. Tapez sur  $\vee$  pour enregistrer.

# **Arrêt automatique**

L'appareil dispose d'une fonction d'arrêt automatique pour économiser de l'énergie. Le réglage peut être ajusté de 0 à 60 min, par paliers de 10 min.

## **Régler la date et l'heure**

- 1. allez dans **Paramètres** → **Paramètres de l'appareil** → **Heure et date**.
- 2. réglez la date et l'heure

3. pour enregistrer et quitter, appuyez sur  $\leq$ .

# **Restaurer l'appareil**

Allez dans **Paramètres locaux → Paramètres de l'appareil → Restauration de l'appareil** pour réinitialiser l'appareil et restaurer les paramètres par défaut.

## **Formater la carte mémoire**

Lorsqu'une carte mémoire est utilisée pour la première fois dans la caméra thermique portable, elle doit d'abord être initialisée.

Sélectionner **et aller dans Paramètres du périphérique** → Initialisation du **périphérique** → **Formater la carte mémoire** pour initialiser la carte mémoire.

# **Tableau d'émissivité**

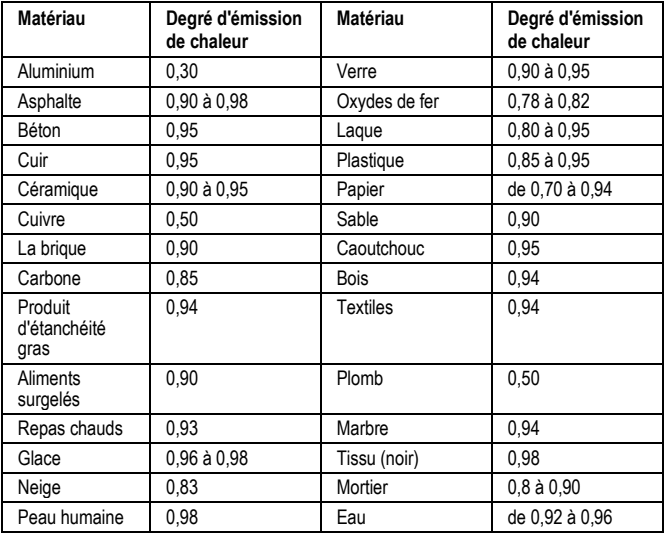

# **Données techniques**

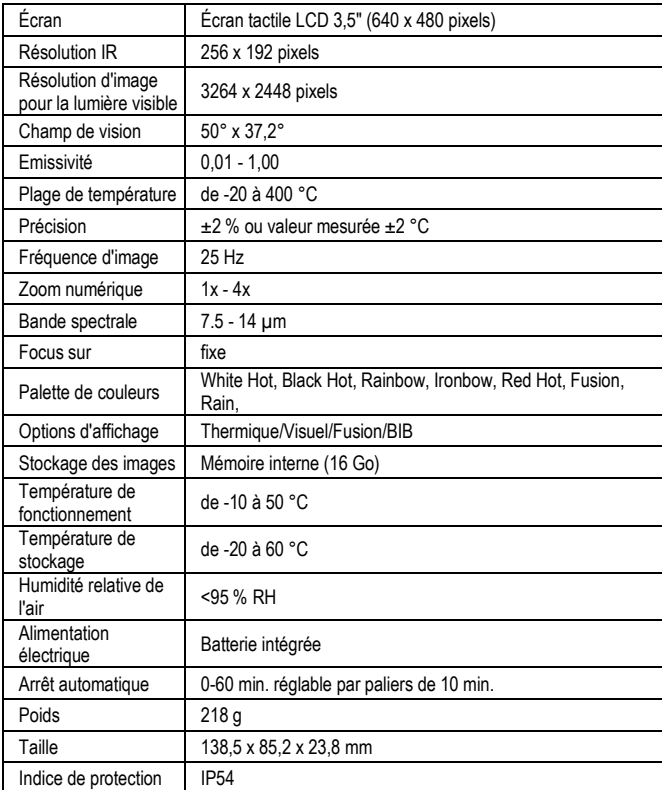

# **Instrucciones de seguridad**

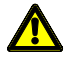

#### **ADVERTENCIA**

Las fuentes de peligro son, por ejemplo, las piezas mecánicas que pueden causar lesiones graves a las personas. También existe el riesgo de dañar objetos (por ejemplo, la unidad).

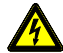

### **ADVERTENCIA**

Las descargas eléctricas pueden causar la muerte o lesiones graves a las personas, así como un peligro para el funcionamiento de los objetos (por ejemplo, daños en el aparato).

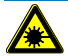

### **ADVERTENCIA**

No apunte nunca el rayo láser directa o indirectamente al ojo a través de superficies reflectantes. La radiación láser puede causar daños irreparables en el ojo. Cuando realice mediciones cerca de personas, debe desactivar el haz láser.

### **Instrucciones generales de seguridad**

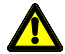

### **ADVERTENCIA**

Por motivos de seguridad y homologación (CE), no está permitida la transformación y/o modificación no autorizada del aparato. Para garantizar un funcionamiento seguro con la unidad, es esencial observar las instrucciones de seguridad, las advertencias y el capítulo "Uso previsto".

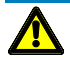

### **ADVERTENCIA**

Antes de utilizar el aparato, tenga en cuenta las siguientes instrucciones:

- **|** Evite utilizar la unidad cerca de soldadores eléctricos, calentadores de inducción y otros campos electromagnéticos.
- **|** Tras cambios bruscos de temperatura, la unidad debe ajustarse a la nueva temperatura ambiente durante unos 30 minutos antes de su uso para estabilizar el sensor de infrarrojos.
- **|** No exponga el aparato a altas temperaturas durante mucho tiempo. **|** Evite las condiciones ambientales de polvo y humedad.
- **|** Los instrumentos de medida y sus accesorios no son juguetes y no deben estar en manos de niños.

**|** En las instalaciones comerciales, deben observarse las normas de prevención de accidentes de la Federación de Instituciones de Seguro y Prevención de Accidentes Estatales para instalaciones y equipos eléctricos. Respete las cinco normas de seguridad:

- **Desbloquear**
- Seguro contra el reinicio

Determinar la ausencia de tensión (debe determinarse la ausencia de tensión en 2 polos) Tierra y cortocircuito

Cubrir las partes activas adyacentes

# **Uso previsto**

El aparato está destinado exclusivamente a las aplicaciones descritas en el manual de instrucciones. Cualquier otro uso no está permitido y puede provocar accidentes o la destrucción de la unidad. Estas aplicaciones conllevan la caducidad inmediata de cualquier garantía y de los derechos de garantía del operador frente al fabricante.

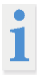

Para proteger la unidad de posibles daños, extraiga las pilas si no va a utilizar la unidad durante mucho tiempo.

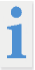

No aceptamos ninguna responsabilidad por daños materiales o personales causados por un manejo inadecuado o por la inobservancia de las instrucciones de seguridad. En tales casos, cualquier reclamación de garantía quedará anulada. Un signo de exclamación dentro de un triángulo tiene por objeto alertar al usuario de la presencia de precauciones de seguridad en el manual de instrucciones. Lea completamente las instrucciones antes de utilizar el aparato. Este aparato cuenta con la homologación CE y, por tanto, cumple las directivas exigidas.

Reservado el derecho a modificar las especificaciones sin previo aviso. 2023 Testboy GmbH, Alemania.

## **Descargo de responsabilidad**

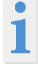

En caso de daños causados por la inobservancia de las instrucciones, quedará anulado el derecho de garantía. No asumimos ninguna responsabilidad por los daños resultantes.

Testboy no se hace responsable de los daños resultantes de incumplimiento de las instrucciones, cambios en el producto que no hayan sido aprobados por Testboy, o Piezas de repuesto no fabricadas ni aprobadas por Testboy

Están causadas por la influencia del alcohol, las drogas o los medicamentos resultado.

### **Corrección de las instrucciones de uso**

Estas instrucciones de funcionamiento se han elaborado con sumo cuidado. No se asume ninguna responsabilidad por la exactitud e integridad de los datos, ilustraciones y dibujos. Salvo modificaciones, erratas y errores.

## **Eliminación**

Estimado cliente de Testboy, con la compra de nuestro producto tiene la opción de devolver el aparato a los puntos adecuados de recogida de residuos electrónicos al final de su ciclo de vida.

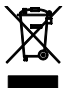

La Directiva RAEE regula la recogida y el reciclado de residuos de aparatos eléctricos. Los fabricantes de aparatos eléctricos están obligados a recoger y reciclar los aparatos eléctricos que se venden gratuitamente. Los aparatos eléctricos ya no pueden depositarse en los flujos de residuos "normales". Los aparatos eléctricos deben reciclarse y eliminarse por separado. Todos los aparatos cubiertos por esta directiva están marcados con este logotipo.

### **Eliminación de pilas usadas**

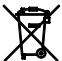

Como usuario final, tiene la obligación legal (**Ley de pilas)** de devolver todas las pilas y baterías recargables usadas; ¡la **eliminación con la basura doméstica está prohibida!**

Las pilas/baterías recargables que contienen sustancias nocivas están marcadas con los símbolos adyacentes que indican que no deben desecharse con la basura doméstica.

Las denominaciones de los metales pesados decisivos son:

**Cd** = cadmio, **Hg** = mercurio, **Pb** = plomo.

Puede entregar gratuitamente sus pilas o baterías usadas en los puntos de recogida de su municipio o en cualquier lugar donde se vendan pilas o baterías.

## **Certificado de calidad**

Todas las actividades y procesos relevantes para la calidad que se llevan a cabo en Testboy GmbH se supervisan permanentemente mediante un sistema de gestión de calidad. Testboy GmbH confirma además que los equipos de prueba y los instrumentos utilizados durante la calibración están sujetos a una supervisión permanente de los equipos de prueba.

## **Declaración de conformidad**

El producto cumple las directivas más recientes. Para más información, visite www.testboy.de

# **Operación Estructura de la cámara**

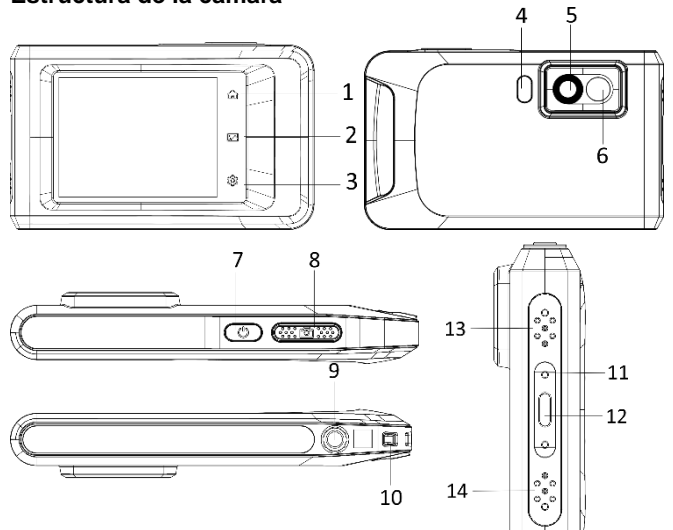

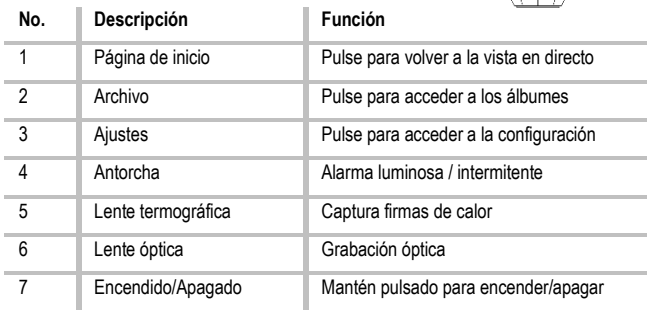

### **Operación**

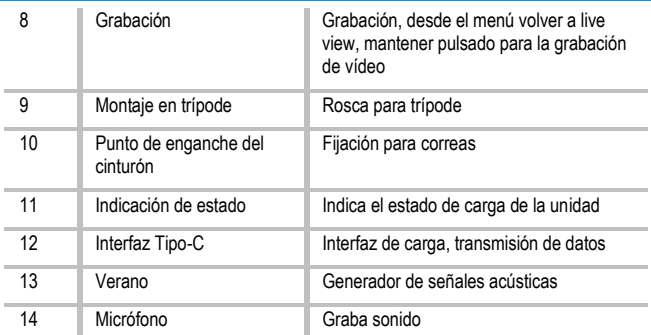

### **Introducción**

La cámara termográfica portátil es un dispositivo de captura de imágenes ópticas y térmicas. Sirve para medir la temperatura, grabar vídeo y fotos, así como para emitir alarmas, y puede conectarse a redes WLAN, hotspots y Bluetooth. El detector de infrarrojos de alta sensibilidad integrado y el sensor de alto rendimiento detectan los cambios de temperatura y miden la temperatura en tiempo real. El rango de medición de la temperatura es de -20 °C a 400 °C con una precisión de ± 2 °C o 2 % a una temperatura ambiente de 15 °C a 35 °C y una temperatura del objeto superior a 0 °C. La unidad es fácil de usar y tiene un diseño ergonómico. Se utiliza ampliamente para la inspección de edificios, la climatización y el mantenimiento eléctrico y mecánico. La unidad permite el control a través de la pantalla táctil. Toque la pantalla para establecer parámetros y configuraciones.

# **Descripción del menú**

En la interfaz de pantalla, toca la pantalla para mostrar la barra de menús y desliza el dedo hacia abajo para acceder al menú desplegable.

- 1 Página de inicio
- 2 Archivos / Galería
- 3 Ajustes
- 4 Menú

Cen 11.8 1.0X Max 26.8 Min 10.3  $18.2$ 叼  $^{\circ}$ ගු  $8:0.97$ **MENU** ЭΡ 2022/08/24 08:14  $\overline{III}$  71% **G**  $\binom{6}{ }$  $(7)$  $(8)$ ∦  $((\cdot))$ ⊚ (10 ⑪  $(12)$ Storage Space 13.18GB / 13.20GB

### 5 - WLAN

- 6 Bluetooth
- 7 Hotspot
- 8 Transmisión por pantalla
- 9 Rayos
- 10 Girar automáticamente
- 11 Modo oscuro/claro
- 12 Brillo de la pantalla

# **Funciones básicas**

### **Termografía**

El aparato mide la temperatura en tiempo real y la muestra en la pantalla.

### **Fusión**

La unidad puede combinar las vistas térmica y óptica.

### **Paleta y alarma**

La unidad admite varios palés. Puede ajustar el modo de paleta según la función de alarma.

### **Operación**

#### **Conexión del software cliente**

Puede ver la imagen en directo, capturar fotos y grabar vídeos a través de la aplicación en su teléfono. Puedes analizar las imágenes sin conexión y generar y compartir un informe a través de la aplicación.

También puede descargar el cliente de software para analizar profesionalmente las imágenes sin conexión y crear un informe en un formato personalizado en su PC.

#### **Bluetooth**

La unidad puede conectarse a unos auriculares mediante Bluetooth. Esto permite oír el habla en las grabaciones de vídeo.

### **Cargar la batería**

Conecta el aparato a la red eléctrica mediante el cable de carga para cargar la batería. Cuando la unidad esté completamente cargada, desconecte el cable de carga.

La pantalla de estado informa sobre el estado de carga:

Se ilumina en rojo: proceso de carga normal

Rojo intermitente: Excepción durante la carga

Se ilumina en verde: carga completa

Para obtener el mejor rendimiento posible de la batería, la unidad no debe estar conectada a un cargador durante más de 24 horas. La mayor duración de la batería puede garantizarse si la unidad se carga durante 2 horas al menos cada 3 meses. La batería no debe cargarse en ambientes extremadamente fríos.

## **Capturar imagen**

#### **Antes de empezar**

Active la linterna mediante el menú desplegable en entornos oscuros.

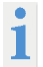

●La unidad no admite la grabación de fotos o vídeos cuando se muestra el menú.

●La unidad no admite la grabación de fotos o vídeos cuando está conectada al PC.

●En Ajustes → Ajustes de captura → Nombre de archivo, puede establecer el nombre de archivo para la captura de fotos o vídeos para distinguir los archivos capturados en una escena concreta.

Vaya a Ajustes → Ajustes del dispositivo → Inicialización del dispositivo para inicializar la tarjeta de memoria si es necesario.

#### Ve a **Ajustes** → **Ajustes de captura**.

Configura el **modo de captura.** Puede elegir entre tres modos.

# **Haz una foto**

Colleulsa una vez para hacer una foto.

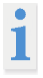

Si desea editar inmediatamente las imágenes capturadas, active **Editar antes de guardar**.

Su aparato realiza una autocalibración a intervalos regulares para optimizar la calidad de la imagen y la precisión de la medición. Durante este proceso, la imagen se detiene brevemente y oirá un "clic" cuando un obturador se mueva delante del detector. La autocalibración se produce con mayor frecuencia durante la puesta en marcha o en entornos muy fríos o calurosos. Se trata de un proceso normal para garantizar un rendimiento óptimo de su aparato.

#### **Grabación continua**

Ajuste el número de imágenes que se tomarán continuamente después de seleccionar este modo. En live view, pulse  $\boxed{\textcircled{2}}$ , y la unidad grabará continuamente el número de imágenes establecido.

#### **Grabación prevista**

Ajuste el intervalo para la grabación programada después de seleccionar este modo. En live view, pulse  $\Box$ , y la unidad capturará imágenes según el intervalo establecido. Pulse de nuevo para detener la captura. Establezca la regla de nomenclatura para los archivos guardados. El nombre predeterminado de las imágenes es nombre de archivo + tiempo de almacenamiento. Puede definir el **nombre del archivo.** La hora de almacenamiento es la hora del sistema de la máquina en la que se realiza el almacenamiento. Opcional: Si desea guardar una imagen visual por separado, active **Guardar imagen visual** y defina la **resolución de la imagen visual**.

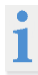

Si los objetivos están poco iluminados, active el **flash**. A continuación, la unidad enciende el flash al tomar fotografías.

 $\langle$  pPulse ara salir.  $\Box$   $\Box$  En live view, apunte al objetivo y pulse para tomar fotos.

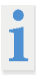

- Cuando **Capturar una imagen** y Editar **antes de guardar** NO están activados, la imagen en directo se congela y se guarda en el álbum de memoria predeterminado. Si **Editar antes de guardar está activado**, la unidad entrará en el menú de edición de imágenes.

- En **Grabación continua/Grabación planificada,** aparece un contador en la parte superior de la pantalla que indica el número de imágenes tomadas.

### **Operación**

Edita la imagen:

Seleccione Nota de texto y abra la página de edición. V Toca la pantalla para introducir el contenido y toca para guardar.

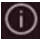

 $\overline{\text{O}}$  Muestra la información de la imagen.

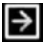

Mueve la foto al álbum deseado.

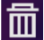

Borra la imagen.

## **Grabar vídeo**

#### **Antes de empezar**

Activa la linterna mediante el menú desplegable en un entorno oscuro.

En la visualización en directo, mantenga pulsado el botón de grabación para iniciar la grabación de vídeo. El símbolo de grabación y un contador aparecen en la interfaz de usuario.

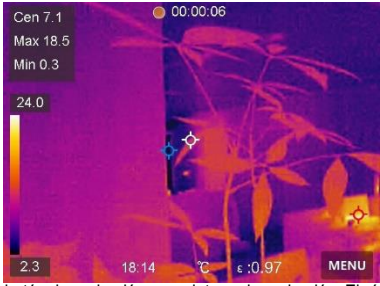

Por último, pulsa el botón de grabación para detener la grabación. El vídeo grabado se guarda automáticamente.

## **Mostrar archivos grabados**

Para acceder a **los álbumes,** pulsa .

Pulse sobre el álbum en el que están almacenados los archivos.

Pulse sobre el vídeo o la foto que desea visualizar.

La unidad muestra el archivo seleccionado y la información pertinente.

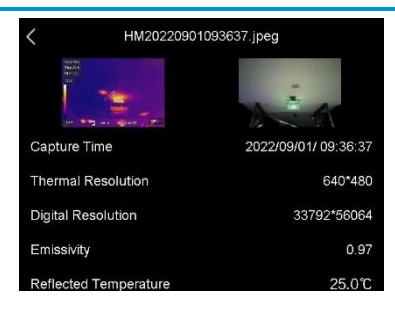

### **Configuración de la pantalla Configurar el modo de visualización**

Aquí se selecciona entre los modos de visualización térmica y visual. Puede elegir entre **Térmico**, **Fusión**, **BiB** y **Visual.**

Pulse **Menú** y seleccione .

Pulse sobre los iconos para seleccionar un modo de visualización.

En el modo térmico, la unidad muestra la vista de imagen térmica.

En el modo de fusión, la unidad muestra la vista combinada del canal térmico y óptico.

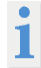

Al seleccionar el modo de fusión, debe seleccionar la corrección de paralaje en la visualización en directo en función de la distancia al objetivo para que las imágenes térmica y óptica se superpongan mejor.

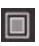

En el modo BiB (imagen en imagen), la unidad muestra la vista térmica dentro de la óptica.

En el modo visual, la unidad muestra la vista óptica.

### **Establecer paletas**

Puedes seleccionar los colores deseados con las paletas.

Pulse **Menú** y seleccione **ID** 

Pulse los iconos para seleccionar un tipo de paleta.

#### **Al rojo vivo**

La zona caliente aparece coloreada en la vista.

### **Operación**

#### **Al rojo vivo**

La zona caliente aparece coloreada de oscuro en la vista.

#### **Arco iris**

El objetivo muestra varios colores. Es adecuado para escenas sin diferencias de temperatura significativas.

#### **Arco de recocido del hierro**

El blanco tiene el color del hierro candente.

#### **Al rojo vivo**

La zona caliente aparece coloreada en rojo en la vista.

#### **Mixto**

Las zonas calientes se colorean de amarillo y las frías de morado.

#### **Lluvia**

Las zonas calientes de la imagen están coloreadas, el resto es azul.

#### **Rojo**

Las zonas calientes de la imagen aparecen en rojo.

### **Ajustar el rango de temperatura de visualización**

Establezca un intervalo de temperatura y la paleta sólo funcionará para los objetivos que se encuentren dentro de ese intervalo de temperatura. Puedes establecer el rango de temperatura.

Pulse Menú y seleccione

Seleccione el ajuste automático  $\frac{11}{11}$  o el ajuste manual  $\frac{1}{1}$ .

Automático Seleccione **14.** La unidad establece automáticamente el ajuste del rango de temperatura.

**Manual** Pulse sobre una zona de la pantalla que le interese. Aparecerá un círculo alrededor del área y el rango de temperatura se ajustará para mostrar el mayor detalle posible del área. Toque el valor en la pantalla para bloquear o desbloquear un valor. Gire el dial de la pantalla para ajustar con precisión la temperatura máxima y mínima. Pulse **OK para** salir.

## **Ajustar zoom digital**

Toca la vista en directo para acceder al marco de zoom digital. Toque el marco del zoom digital.

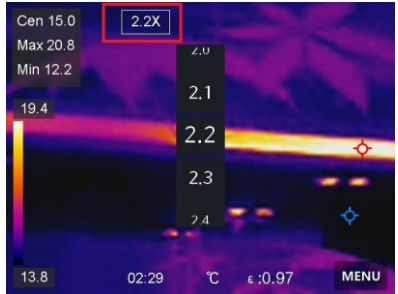

Seleccione el valor deseado para el zoom digital. Pulse en la pantalla para guardar y salir de la función.

## **Mostrar información OSD**

Vaya a **Ajustes** → **Ajustes de pantalla** para activar la visualización de información en la pantalla.

#### **Fecha y hora**

Hora y fecha de la unidad.

#### **Ajustes**

Ajustes de termografía, como emisividad del objetivo, unidad de temperatura, etc.

### **Medición de la temperatura**

La función de termografía (medición de la temperatura) proporciona la temperatura en tiempo real de la escena y la muestra en la parte izquierda de la pantalla. La función de termografía está activada por defecto.

#### **Ajustes de medición**

Tiene la posibilidad de ajustar la configuración de medición para aumentar la precisión de la medición de la temperatura.

- 1. Vaya a **Ajustes** → **Ajustes de medición**.
- 2. ajuste el **rango de temperatura**, la **emisividad,** etc.

#### **Temperatura**

Seleccione el rango de medición de la temperatura. En el modo de **cambio automático,** la unidad puede detectar la temperatura y cambiar el rango termográfico automáticamente.

#### **Emisividad**

Consulte la tabla de emisividad para determinar la emisividad de su objetivo.

#### **Temperatura de reflexión**

Si hay un objeto distinto del objetivo de alta temperatura en la escena y la emisividad del objetivo es baja, ajuste la temperatura de reflexión como temperatura alta para corregir el efecto termográfico.

#### **Distancia**

La distancia entre el objetivo y la unidad. Puedes ajustar la distancia del objetivo o seleccionarla como **Cerca**, **Medio** o **Lejos.**

#### **Humedad**

Aquí se ajusta la humedad relativa del ambiente actual.

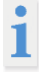

Vaya a **Ajustes** → **Ajustes del dispositivo** → **Inicialización del dispositivo** → **Eliminar todos los medidores para** inicializar los ajustes de medición de temperatura.

#### **Establecer unidad**

Vaya a **Ajustes** → **Ajustes de unidad** → **Unidad para** ajustar las unidades de medida de temperatura y distancia.

## **Ajuste de la medición de la imagen**

Puedes configurar indicadores para medir la temperatura mínima, máxima y media de la escena actual.

Pulse Menú y seleccione  $\overline{\bullet}$ 

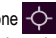

Pulse para seleccionar la regla de termografía deseada. Se puede seleccionar **Caliente**, **Frío** y **Centro.** 

Pulse **Atrás para** guardar y salir de la función.

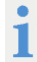

Las temperaturas mínima, máxima y media se muestran en la parte superior izquierda de la pantalla. Vuelva a tocar la regla para eliminarla.

#### **Ajustar alarma de temperatura**

Cuando la temperatura del objetivo activa la regla de alarma configurada, la unidad realiza las acciones configuradas, como emitir una señal acústica de advertencia y una alarma intermitente. Vaya a **Ajustes** → **Ajustes de medición** → Ajustes de **alarma**.

Active la **alarma de temperatura** y configure los parámetros de la alarma.

## **Umbral de alarma**

Cuando la temperatura medida supera el umbral, la unidad envía un mensaje de alarma al software cliente. Si se activa la alarma acústica, la unidad emite un sonido y el flash parpadea si se ha activado la alarma de flash luminoso.

**Aviso acústico**: El aparato emite un pitido cuando la temperatura del objetivo supera el umbral de alarma.
**Alarma de luz intermitente**: La luz intermitente parpadea cuando la temperatura objetivo supera el umbral de alarma.

## **Gestionar álbumes**

Los archivos de imagen/vídeo grabados se guardan en álbumes. Puedes crear nuevos álbumes, cambiar el nombre de un álbum, cambiar la carpeta predeterminada, mover archivos entre álbumes y eliminar álbumes.

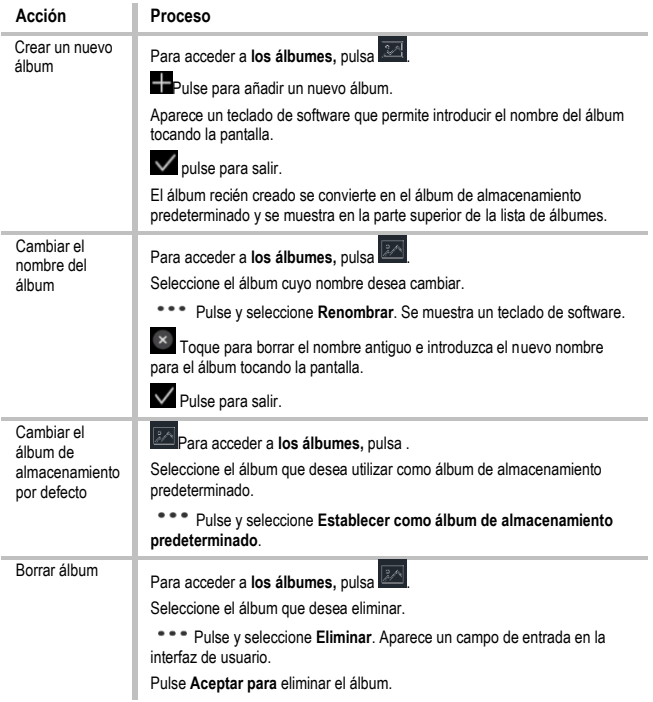

## **Gestionar archivos**

Puedes mover, borrar y editar los archivos grabados y añadirles notas de texto.

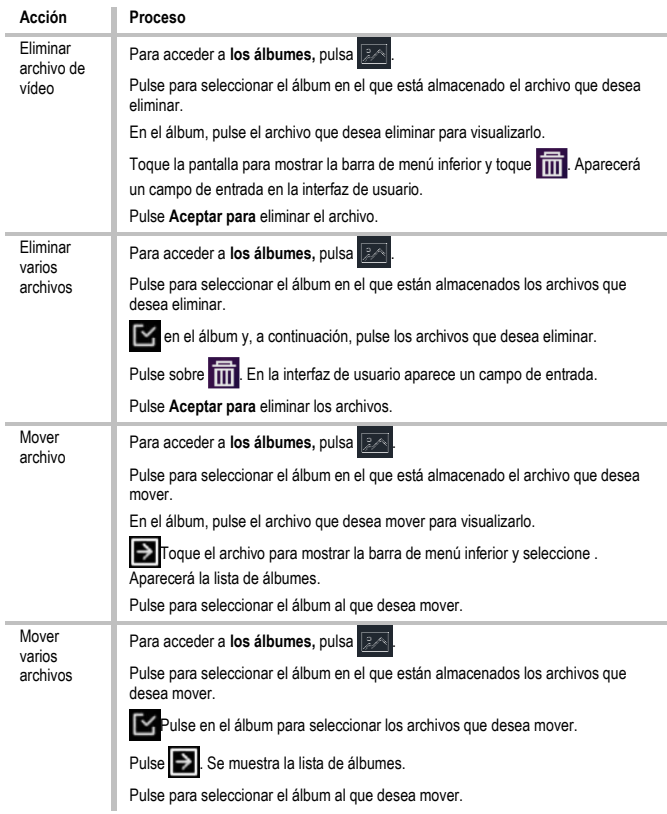

## **Exportar archivos**

Conecta la unidad a tu PC mediante el cable suministrado y exporta los vídeos y las fotos que hayas tomado.

Abra la tapa del puerto USB.

Conecte la unidad a su PC con el cable y abra la unidad reconocida.

Selecciona vídeos o fotos y cópialos en el PC para verlos.

Desconecte la máquina de su PC.

## **Conectar Bluetooth**

Puedes grabar y escuchar el sonido de los vídeos a través de auriculares Bluetooth tras emparejar la unidad con unos auriculares Bluetooth.

Vaya a **Ajustes** → **Conexiones** → **Bluetooth**.

2. pulse para activar **Bluetooth.**

Tras el emparejamiento, puedes escuchar el sonido a través de los auriculares mientras reproduces un vídeo.

## **Configurar luz LED**

Pulse Linterna en el menú emergente para activar la luz LED.

## **Transferencia de la pantalla de la unidad al PC**

La unidad admite la transferencia de la pantalla al PC mediante un software cliente o reproductor basado en el protocolo UVC. Puede conectar la unidad al PC mediante un cable Type-C y transferir la vista en directo en tiempo real de la unidad al PC.

### Vaya a **Ajustes** → **Conexiones** → **Pantalla de transferencia**.

**Pulse para activar la función.** 

Abra el cliente de alarma UVC en su PC.

Conecta el dispositivo a tu PC mediante un cable Type-C.

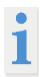

Durante la transferencia de pantalla, no es posible exportar archivos a través de una conexión USB.

## **Conectar la máquina con WLAN**

Vaya a **Ajustes** → **Conexiones** → **Wi-Fi**.

**Pulse para activar la WLAN. Las redes WLAN encontradas se enumeran a** continuación.

Seleccione una red Wi-Fi a la que desee conectarse. Se muestra un teclado de software. introduce la contraseña tocando la pantalla.

### **Operación**

NO pulse la **barra espaciadora** o la contraseña podría no ser correcta. Pulse para introducir la contraseña en el campo de contraseña.

Pulse para guardar la contraseña y establecer una conexión Wi-Fi. Aparecerá un icono Wi-Fi en la pantalla principal cuando se establezca la conexión.

## **Establecer zona activa del dispositivo**

Gracias al hotspot del dispositivo, otros dispositivos compatibles con WLAN pueden conectarse a él para transferir datos.

Vaya a **Ajustes** → **Conexiones** → **Zona activa**.

**Pulse para activar la función de zona activa. El nombre de la zona activa está** formado por los últimos 9 dígitos del número de serie de la unidad.

Pulse **Establecer zona activa**. Aparecerá un teclado de software.

Establece la contraseña para el hotspot.

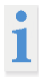

NO pulse la **barra espaciadora,** de lo contrario la contraseña podría no ser correcta. La contraseña debe contener al menos 8 caracteres y estar

formada por números y letras.  $\leftarrow$  Pulse para introducir la contraseña en el campo de contraseña.

Pulse para guardar.

## **Apagado automático**

La unidad dispone de una función de apagado automático para ahorrar energía. La configuración puede ajustarse en pasos de 10 minutos, de 0 a 60 minutos.

## **Fijar fecha y hora**

Vaya a **Ajustes** → Ajustes **del dispositivo** → **Fecha y hora**.

Ajuste la fecha y la hora.

 $\zeta$  Pulse para quardar y salir.

## **Restaurar dispositivo**

Vaya a **Ajustes locales → Ajustes del dispositivo → Restablecer dispositivo para**  restablecer el dispositivo y restaurar la configuración predeterminada.

## **Formatear la tarjeta de memoria**

Cuando se utiliza una tarjeta de memoria por primera vez en la cámara termográfica portátil, primero debe inicializarse.

Seleccione y vaya a **Ajustes del dispositivo** → **Inicialización del dispositivo** → **Formatear tarjeta de memoria para** inicializar la **tarjeta de memoria.**

## **Tabla de emisividad**

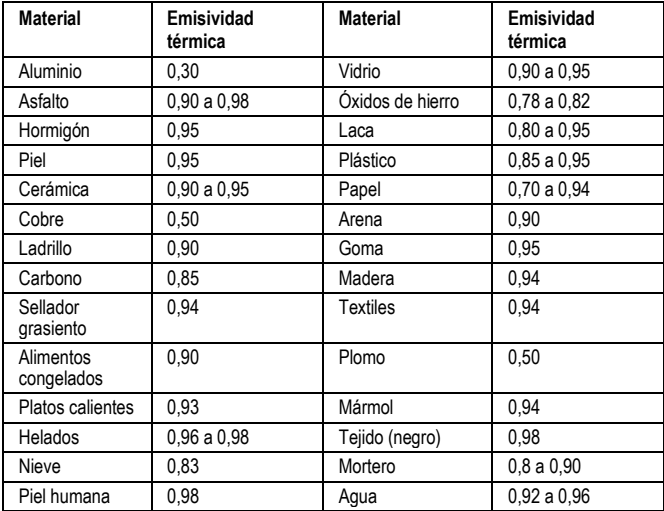

## **Datos técnicos**

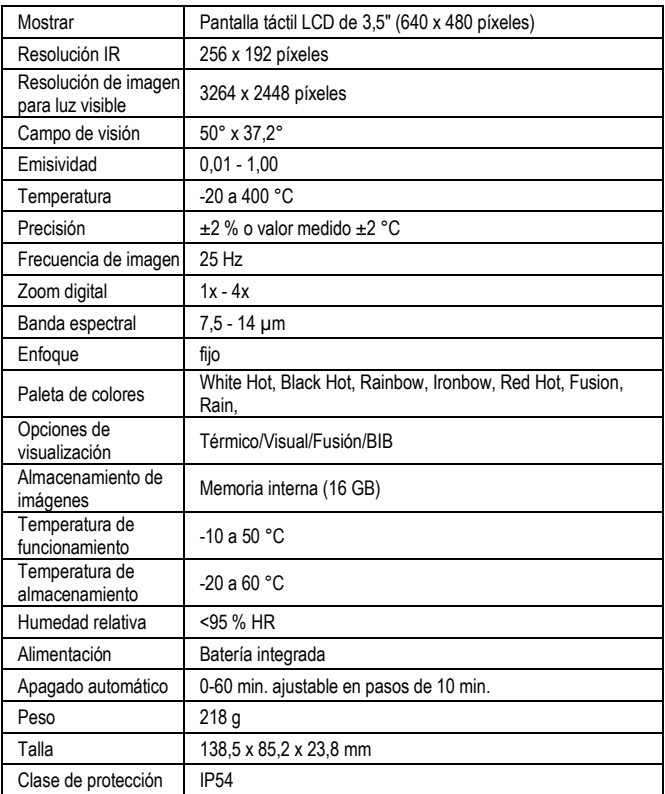

## **Istruzioni di sicurezza**

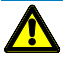

### **ATTENZIONE**

Le fonti di pericolo sono, ad esempio, le parti meccaniche che possono causare gravi lesioni alle persone.

Esiste inoltre il rischio di danneggiare gli oggetti (ad es. danni all'apparecchio).

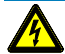

### **ATTENZIONE**

Le scosse elettriche possono provocare la morte o gravi lesioni alle persone, oltre che un pericolo per il funzionamento degli oggetti (ad es. danni all'apparecchio).

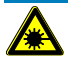

### **ATTENZIONE**

Non puntare mai il raggio laser direttamente o indirettamente verso l'occhio attraverso superfici riflettenti. Le radiazioni laser possono causare danni irreparabili agli occhi. Quando si effettuano misure in prossimità di persone, il raggio laser deve essere disattivato.

## **Istruzioni generali di sicurezza**

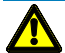

### **ATTENZIONE**

Per motivi di sicurezza e di omologazione (CE), non sono consentite trasformazioni e/o modifiche non autorizzate dell'apparecchio. Per garantire un funzionamento sicuro dell'apparecchio, è indispensabile osservare le istruzioni di sicurezza, le avvertenze e il capitolo "Uso previsto".

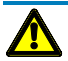

### **ATTENZIONE**

Prima di utilizzare l'apparecchio, osservare le seguenti istruzioni: **|** Evitare di utilizzare l'unità in prossimità di saldatori elettrici, riscaldatori a induzione e altri campi elettromagnetici.

- **|** Dopo bruschi cambiamenti di temperatura, l'apparecchio deve essere regolato alla nuova temperatura ambiente per circa 30 minuti prima dell'uso per stabilizzare il sensore IR.
- **|** Non esporre l'unità a temperature elevate per lungo tempo.
- **|** Evitare condizioni ambientali polverose e umide.
- **|** Gli strumenti di misura e gli accessori non sono giocattoli e non devono essere lasciati nelle mani dei bambini!

**|** Nelle strutture commerciali devono essere osservate le norme antinfortunistiche della Federazione degli Istituti per l'Assicurazione e la Prevenzione degli Infortuni sul Lavoro per gli impianti e le apparecchiature elettriche.

Osservate le cinque regole di sicurezza: Sbloccare Protezione contro la riaccensione Determinare l'assenza di tensione (deve essere determinata l'assenza di tensione a 2 poli) Messa a terra e cortocircuito Coprire le parti in tensione adiacenti

## **Uso previsto**

L'apparecchio è destinato esclusivamente alle applicazioni descritte nelle istruzioni per l'uso. Qualsiasi altro uso non è consentito e può causare incidenti o la distruzione dell'apparecchio. Tali applicazioni comportano l'immediata decadenza di qualsiasi garanzia e diritto dell'operatore nei confronti del produttore.

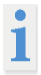

Per proteggere l'unità da eventuali danni, rimuovere le batterie se l'unità non viene utilizzata per lungo tempo.

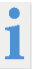

Non ci assumiamo alcuna responsabilità per danni a cose o persone causati da un uso improprio o dalla mancata osservanza delle istruzioni di sicurezza. In questi casi, qualsiasi richiesta di garanzia decade. Un punto esclamativo all'interno di un triangolo avverte l'utente della presenza di precauzioni di sicurezza nel manuale d'uso. Leggere completamente le istruzioni prima di utilizzare l'apparecchio. Questo apparecchio è omologato CE ed è quindi conforme alle direttive richieste.

I diritti di modifica delle specifiche sono riservati senza preavviso. © 2023 Testboy GmbH, Germania.

## **Dichiarazione di non responsabilità**

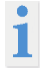

In caso di danni causati dalla mancata osservanza delle istruzioni, il diritto alla garanzia decade! Non ci assumiamo alcuna responsabilità per i danni consequenti!

Testboy non è responsabile per i danni derivanti da mancata osservanza delle istruzioni, modifiche al prodotto non approvate da Testboy, oppure Parti di ricambio non prodotte o approvate da Testboy sono causati dall'influenza di alcol, droghe o farmaci risultato.

## **Correttezza delle istruzioni per l'uso**

Le presenti istruzioni per l'uso sono state redatte con grande cura. Non si assume alcuna responsabilità per la correttezza e la completezza dei dati, delle illustrazioni e dei disegni. Salvo modifiche, refusi ed errori.

## **Smaltimento**

Gentile cliente di Testboy, con l'acquisto del nostro prodotto avete la possibilità di restituire il dispositivo ai punti di raccolta adatti per i rifiuti elettronici alla fine del suo ciclo di vita.

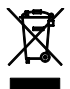

La direttiva WEEE regola il ritiro e il riciclaggio dei rifiuti di apparecchiature elettriche. I produttori di apparecchiature elettriche sono obbligati a ritirare e riciclare le apparecchiature elettriche vendute gratuitamente. Gli apparecchi elettrici non possono più essere inseriti nei "normali" flussi di rifiuti. Le apparecchiature elettriche devono essere riciclate e smaltite separatamente. Tutti gli apparecchi coperti da questa direttiva sono contrassegnati da questo logo.

## **Smaltimento delle batterie usate**

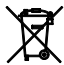

In qualità di utenti finali, siete obbligati per legge (**Battery Act**) a restituire tutte le batterie usate e le batterie ricaricabili; **lo smaltimento con i rifiuti domestici è vietato!**

Le pile/ batterie ricaricabili contenenti sostanze nocive sono contrassegnate con i simboli a fianco, che indicano che non devono essere smaltite con i rifiuti domestici.

Le denominazioni dei metalli pesanti determinanti sono:

**Cd** = cadmio, **Hg** = mercurio, **Pb** = piombo.

Potete consegnare gratuitamente le vostre pile/ batterie ricaricabili usate presso i punti di raccolta del vostro comune o ovunque si vendano pile/ batterie ricaricabili!

## **Certificato di qualità**

Tutte le attività e i processi rilevanti per la qualità svolti all'interno di Testboy GmbH sono costantemente monitorati da un sistema di gestione della qualità. Testboy GmbH conferma inoltre che le apparecchiature e gli strumenti di prova utilizzati durante la taratura sono soggetti a un monitoraggio permanente delle apparecchiature di prova.

## **Dichiarazione di conformità**

Il prodotto è conforme alle direttive più recenti. Per ulteriori informazioni, visitate il sito www.testboy.de

## **Operazione Struttura della telecamera**

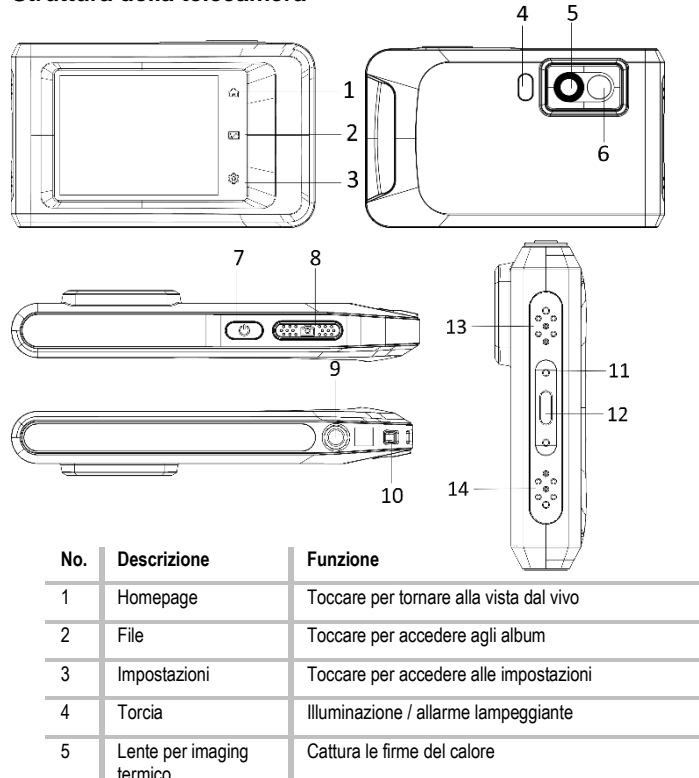

6 Lente ottica Registrazione ottica

7 | On/Off | Tenere premuto per accendere/spegnere

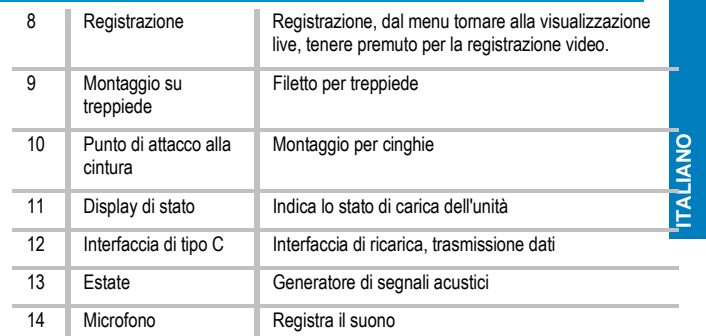

## **Introduzione**

La termocamera portatile è un dispositivo per l'acquisizione di immagini ottiche e termiche. È adatta per la misurazione della temperatura, la registrazione video, la registrazione di foto e la segnalazione di allarmi e può collegarsi a WLAN, hotspot e Bluetooth. Il rilevatore IR integrato ad alta sensibilità e il sensore ad alte prestazioni rilevano i cambiamenti di temperatura e misurano la temperatura in tempo reale. L'intervallo di misurazione della temperatura va da -20 °C a 400 °C con un'accuratezza di ± 2 °C o 2 % a una temperatura ambiente compresa tra 15 °C e 35 °C e una temperatura dell'oggetto superiore a 0 °C. L'unità è di facile utilizzo e dal design ergonomico. È ampiamente utilizzata per l'ispezione degli edifici, la manutenzione HVAC, elettrica e meccanica. L'unità supporta il controllo tramite touch screen. Toccare lo schermo per impostare parametri e configurazioni.

## **Descrizione del menu**

Sull'interfaccia del display, toccare lo schermo per visualizzare la barra dei menu e scorrere verso il basso per accedere al menu a scorrimento.

- 1 Pagina iniziale
- 2 File / Galleria
- 3 Impostazioni
- 4 Menu

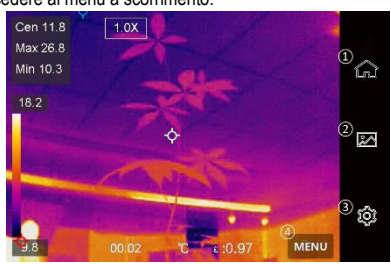

### **Operazione**

- 5 WLAN
- 6 Bluetooth
- 7 Hotspot
- 8 Trasmissione dello schermo
- 9 Fulmini
- 10 Rotazione automatica
- 11 Modalità buio/luce
- 12 Luminosità dello schermo

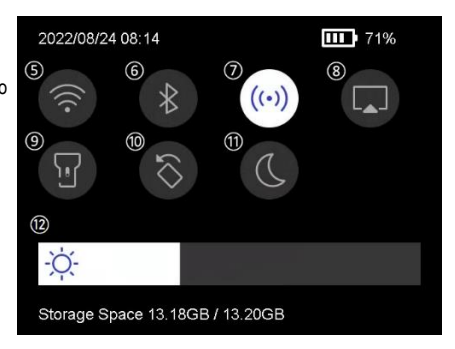

## **Funzioni di base**

### **Termografia**

Il dispositivo misura la temperatura in tempo reale e la visualizza sullo schermo.

### **Fusione**

L'unità può combinare le viste termiche e ottiche.

### **Pallet e allarme**

L'unità supporta più pallet. È possibile impostare la modalità pallet in base alla funzione di allarme.

### **Connessione del software client**

È possibile visualizzare la vista dal vivo, scattare foto e registrare video tramite l'app sul telefono. È possibile analizzare le immagini offline e generare e condividere un report tramite l'app.

È inoltre possibile scaricare il client del software per analizzare in modo professionale le immagini offline e creare un rapporto in un formato personalizzato sul proprio PC.

### **Bluetooth**

L'unità può essere collegata a un auricolare tramite Bluetooth. Ciò consente di ascoltare il parlato nelle registrazioni video.

## **Carica della batteria**

Per caricare la batteria, collegare l'unità all'adattatore di rete tramite il cavo di ricarica. Quando l'unità è completamente carica, il cavo di ricarica deve essere scollegato.

Il display di stato informa sullo stato di carica:

Si accende in rosso: normale processo di carica

Rosso lampeggiante: eccezione durante la carica

Si illumina di verde: carica completa

Per ottenere le migliori prestazioni possibili dalla batteria, l'unità non deve essere collegata a un caricatore per più di 24 ore. La durata massima della batteria è garantita se l'unità viene caricata per 2 ore almeno ogni 3 mesi. La batteria non deve essere caricata in ambienti estremamente freddi.

## **Cattura immagine**

### **Prima di iniziare**

Attivare la torcia tramite il menu a scorrimento verso il basso in ambienti bui.

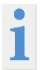

L'unità non supporta la registrazione di foto o video quando è visualizzato il menu.

L'unità non supporta la registrazione di foto o video quando è collegata al PC. In Impostazioni → Impostazioni di acquisizione → Nome file, è possibile impostare il nome del file per l'acquisizione di foto o video per distinguere i file acquisiti in una determinata scena.

Andare a Impostazioni → Impostazioni dispositivo → Inizializzazione dispositivo per inizializzare la scheda di memoria, se necessario.

Andare su **Impostazioni** → **Impostazioni di acquisizione**. Impostare la **modalità di acquisizione.** È possibile scegliere tra tre modalità.

## **Scattare una foto**

Coleremere una volta per scattare una foto.

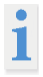

Se si desidera modificare immediatamente le immagini acquisite, attivare **Modifica prima di salvare**.

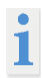

Il dispositivo esegue un'autocalibrazione a intervalli regolari per ottimizzare la qualità dell'immagine e la precisione della misurazione. Durante questo processo, l'immagine viene messa brevemente in pausa e si sente un "clic" quando un otturatore si muove davanti al rilevatore. L'autocalibrazione si verifica più frequentemente all'avvio o in ambienti molto freddi o caldi. Si tratta di un processo normale per garantire prestazioni ottimali del dispositivo.

### **Registrazione continua**

Impostare il numero di immagini da riprendere in modo continuo dopo aver selezionato questa modalità. In live view, premere  $\boxed{\textcircled{2}}$ , e l'unità registrerà continuamente il numero di immagini impostato.

### **Registrazione prevista**

### **Operazione**

Impostare l'intervallo per la registrazione programmata dopo aver selezionato questa modalità. In modalità live view, premere  $\Box$  e l'unità catturerà le immagini secondo l'intervallo impostato. Premere **[O]**huovamente per interrompere l'acquisizione. Impostare la regola di denominazione dei file salvati. La denominazione predefinita delle immagini è nome del file + tempo di memorizzazione. È possibile impostare il **nome del file.** Il tempo di memorizzazione è l'ora del sistema della macchina in cui viene effettuata la memorizzazione. Opzionale: se si desidera salvare separatamente un'immagine visiva, attivare **Salva immagine visiva** e impostare la **risoluzione dell'immagine visiva**.

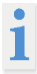

Se gli obiettivi sono scarsamente illuminati, attivare il **flash**. In questo caso, l'unità attiva il flash durante la ripresa delle immagini.

 $\langle$  Toccare per uscire.  $\Box$  In live view, puntare l'obiettivo sul bersaglio e premere per scattare le foto.

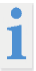

- Quando **Capture One Image** e **Edit Before Save** NON sono attivati, l'immagine live viene congelata e salvata nell'album di memoria predefinito. Se è attivata la funzione **Modifica prima di salvare**, l'unità accede al menu di modifica delle immagini.

- In **Registrazione continua/Registrazione pianificata, nella** parte superiore dello schermo viene visualizzato un contatore che indica il numero di immagini riprese.

Modificare l'immagine:

Selezionare Nota di testo e aprire la pagina di modifica. V Toccare lo schermo per inserire il contenuto e toccare per salvare.

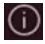

Visualizza le informazioni sull'immagine.

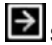

Spostare l'immagine nell'album desiderato.

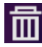

Eliminare l'immagine.

## **Registrazione video**

### **Prima di iniziare**

Attivare la torcia tramite il menu a discesa in un ambiente buio.

Nella visualizzazione live, tenere premuto il pulsante di registrazione per avviare la registrazione video. Sull'interfaccia utente vengono visualizzati il simbolo di registrazione e un contatore.

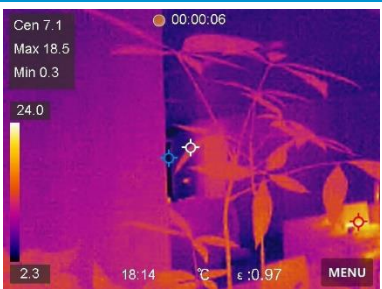

Infine, premere il pulsante di registrazione per interrompere la registrazione. Il video registrato viene salvato automaticamente.

## **Mostra i file registrati**

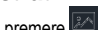

Per accedere agli **album**, premere

Toccare l'album in cui sono memorizzati i file.

Toccare il video o la foto che si desidera visualizzare.

L'unità visualizza il file selezionato e le relative informazioni.

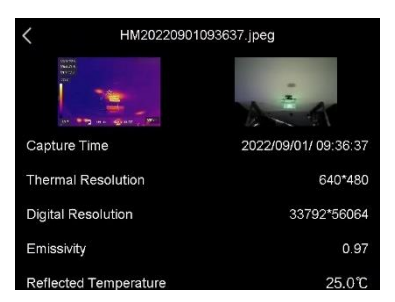

### **Impostazioni del display Impostare la modalità di visualizzazione**

Qui si seleziona la modalità di visualizzazione termica e visiva. È possibile scegliere tra **Termico**, **Fusion**, **BiB** e **Visivo.**

Toccare **Menu** e selezionare .

Toccare le icone per selezionare una modalità di visualizzazione.

### **Operazione**

In modalità termica, l'unità visualizza la vista dell'immagine termica.

In modalità fusione, l'unità visualizza la vista combinata del canale termico e ottico.

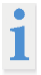

Quando si seleziona la modalità di fusione, è necessario selezionare la correzione della parallasse nella visualizzazione live in base alla distanza dal bersaglio, in modo che le immagini termiche e ottiche si sovrappongano meglio.

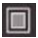

In modalità BiB (picture in picture), l'unità visualizza la vista termica all'interno dell'ottica.

In modalità visiva, l'unità visualizza la vista ottica.

### **Imposta pallet**

È possibile selezionare i colori desiderati con le tavolozze. Toccare **Menu** e selezionare Toccare le icone per selezionare un tipo di tavolozza.

### **Bianco-fuoco**

L'area calda è colorata in modo vivace nella vista.

#### **Nero-caldo**

L'area calda è colorata di scuro nella vista.

#### **Arcobaleno**

L'obiettivo visualizza diversi colori. È adatto a scene senza significative differenze di temperatura.

#### **Arco di ricottura del ferro**

Il bersaglio è colorato come il ferro caldo.

### **Rosso fuoco**

L'area calda è colorata in rosso nella vista.

#### **Misto**

Le aree calde sono colorate di giallo e quelle fredde di viola.

### **Pioggia**

Le aree calde dell'immagine sono colorate, il resto è blu.

### **Rosso**

Le aree calde dell'immagine sono rosse.

## **Impostazione dell'intervallo di temperatura del display**

Se si imposta un intervallo di temperatura, la tavolozza funzionerà solo per gli obiettivi che rientrano in tale intervallo. È possibile impostare l'intervallo di temperatura.

Toccare **Menu** e selezionare .

Selezionare l'impostazione automatica o quella manuale .

Automatico **Selezionare** . L'unità imposta automaticamente l'intervallo di temperatura.

**Manuale** Toccare un'area dello schermo che interessa. Apparirà un cerchio intorno all'area e l'intervallo di temperatura verrà regolato per mostrare il maggior numero di dettagli dell'area. Toccare il valore sullo schermo per bloccarlo o sbloccarlo. Ruotare la manopola sullo schermo per regolare con precisione la temperatura massima e minima. Toccare **OK per** uscire.

## **Impostare lo zoom digitale**

Toccare la vista dal vivo per accedere alla cornice dello zoom digitale. Toccare la cornice dello zoom digitale.

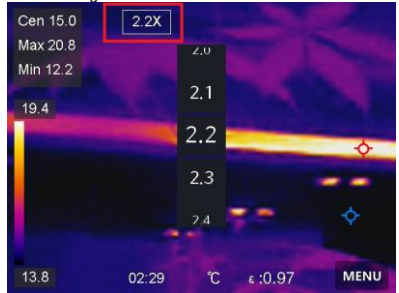

Selezionare il valore desiderato per lo zoom digitale. Toccare lo schermo per salvare e uscire dalla funzione.

## **Visualizzazione delle informazioni OSD**

Andare su **Impostazioni** → **Impostazioni display** per attivare la visualizzazione delle informazioni sullo schermo.

### **Ora e data**

Ora e data dell'unità.

### **Operazione**

#### **Impostazioni**

Impostazioni della termografia, come emissività del target, unità di misura della temperatura, ecc.

### **Misura della temperatura**

La funzione di termografia (misurazione della temperatura) fornisce la temperatura in tempo reale della scena e la visualizza sulla sinistra dello schermo. La funzione di termografia è attivata per impostazione predefinita.

#### **Impostazioni di misura**

È possibile regolare le impostazioni di misura per aumentare la precisione della misurazione della temperatura.

1. accedere a **Impostazioni** → **Impostazioni di misura**.

2. impostare l'**intervallo di temperatura**, l'**emissività,** ecc.

#### **Intervallo di temperatura**

Selezionare il campo di misurazione della temperatura. In modalità **Auto Switch,** l'unità è in grado di rilevare la temperatura e di commutare automaticamente il campo termografico. **Emissività** 

Consultare la tabella di emissività per determinare l'emissività dell'obiettivo.

### **Temperatura di riflessione**

Se nella scena è presente un oggetto diverso dal target ad alta temperatura e l'emissività del target è bassa, impostare la temperatura di riflessione come temperatura elevata per correggere l'effetto termografico.

#### **Distanza**

La distanza tra il bersaglio e l'unità. È possibile regolare la distanza del bersaglio o selezionarla come **vicina**, **media** o **lontana.**

#### **Umidità**

Qui si imposta l'umidità relativa dell'ambiente corrente.

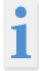

Andare a **Impostazioni** → **Impostazioni dispositivo** → **Inizializzazione dispositivo** → **Rimuovi tutti i misuratori per** inizializzare le impostazioni di misurazione della temperatura.

#### **Unità impostata**

Andare a **Impostazioni** → **Impostazioni unità** → **Unità per** impostare le unità di misura della temperatura e della distanza.

### **Regolazione della misurazione dell'immagine**

È possibile impostare degli indicatori per misurare la temperatura minima, massima e media della scena corrente.

Toccare **Menu** e selezionare .

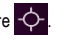

Toccare per selezionare la regola di termografia desiderata. È possibile selezionare **Caldo**, **Freddo** e **Centro.** 

Toccare **Indietro per** salvare e uscire dalla funzione.

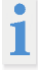

Le temperature minime, massime e medie sono visualizzate nella parte superiore sinistra dello schermo. Toccare nuovamente la regola per eliminarla.

### **Impostazione dell'allarme temperatura**

Quando la temperatura del target attiva la regola di allarme impostata, l'unità esegue le azioni configurate, come l'emissione di un segnale acustico e di un allarme lampeggiante. accedere a **Impostazioni** → Impostazioni **di misura** → **Impostazioni allarme**. Attivare l'**allarme di temperatura** e impostare i parametri dell'allarme.

## **Soglia di allarme**

Quando la temperatura misurata supera la soglia, l'unità invia un messaggio di allarme al software client. Se è attivato l'allarme acustico, l'unità emette un suono e il flash lampeggia se è stato attivato l'allarme luminoso.

**Avviso acustico**: l'unità emette un segnale acustico quando la temperatura del target supera la soglia di allarme.

**Allarme a luce lampeggiante**: la luce lampeggiante lampeggia quando la temperatura target supera la soglia di allarme.

## **Gestione degli album**

I file di immagini/video registrati vengono salvati in album. È possibile creare nuovi album, rinominare un album, cambiare la cartella predefinita, spostare i file tra gli album ed eliminare gli album.

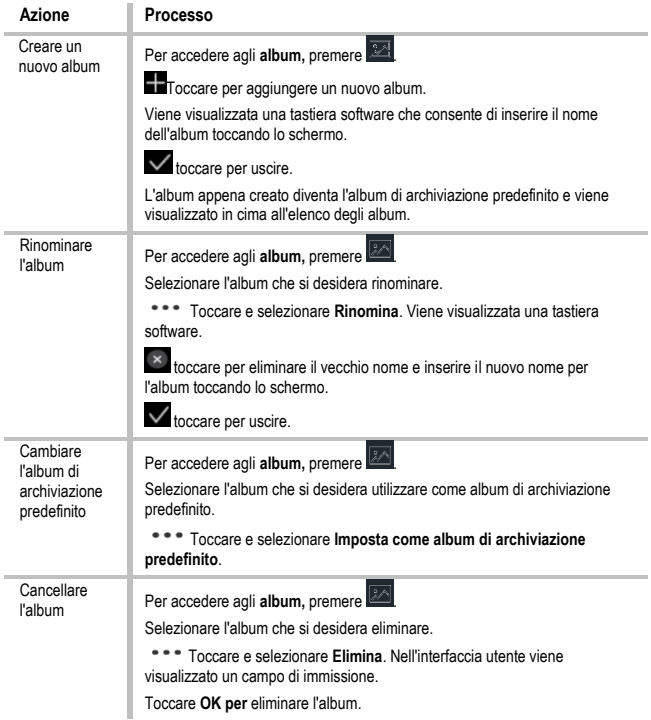

**ITALIANO**

## **Gestione dei file**

È possibile spostare, cancellare e modificare i file registrati e aggiungere note di testo ad essi.

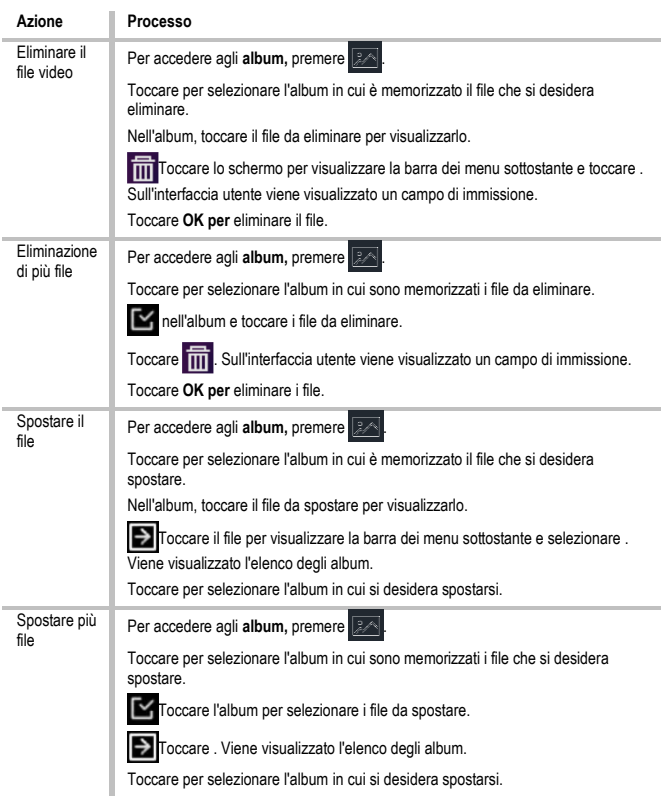

## **Esportazione di file**

Collegare l'unità al PC tramite il cavo in dotazione ed esportare i video e le foto scattate. Aprire il coperchio della porta USB.

Collegare l'unità al PC con il cavo e aprire l'unità riconosciuta.

Selezionare i video o le foto e copiarli sul PC per visualizzarli.

Scollegare la macchina dal PC.

## **Collegare il Bluetooth**

È possibile registrare e ascoltare l'audio dei video tramite cuffie Bluetooth dopo aver accoppiato l'unità con una cuffia Bluetooth.

accedere a **Impostazioni** → **Connessioni** → **Bluetooth**.

toccare per attivare il **Bluetooth.**

Dopo l'accoppiamento, è possibile ascoltare l'audio attraverso le cuffie durante la riproduzione di un video.

## **Impostare la luce LED**

Toccare Torcia nel menu a comparsa per attivare la luce LED.

## **Trasferimento della schermata dell'unità al PC**

L'unità supporta il trasferimento dello schermo al PC tramite un software client o un lettore basato sul protocollo UVC. È possibile collegare l'unità al PC tramite un cavo Type-C e trasferire la visione live in tempo reale dell'unità al PC.

### accedere a **Impostazioni** → **Connessioni** → **Schermata Trasferimento**.

**Toccare per attivare la funzione.** 

Aprire il client di allarme UVC sul PC.

Collegare il dispositivo al PC utilizzando un cavo Type-C.

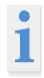

Durante il trasferimento dello schermo, non è possibile esportare i file tramite una connessione USB.

## **Collegamento della macchina con WLAN**

accedere a **Impostazioni** → **Connessioni** → **Wi-Fi**.

Toccare per attivare la WLAN. Le WLAN trovate sono elencate come segue. Selezionare una rete Wi-Fi a cui collegarsi. Viene visualizzata una tastiera software. inserire la password toccando lo schermo.

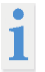

NON toccare la **barra spaziatrice** o la password potrebbe non essere corretta.

Toccare per inserire la password nel campo della password.

**ITALIANO**

Toccare per salvare la password e stabilire una connessione Wi-Fi. Una volta stabilita la connessione, nella schermata principale viene visualizzata un'icona Wi-Fi.

## **Impostare l'hotspot del dispositivo**

Grazie all'hotspot del dispositivo, altri dispositivi che supportano la WLAN possono essere collegati al dispositivo per il trasferimento dei dati.

accedere a **Impostazioni** → **Connessioni** → **Hotspot**.

**Toccare per attivare la funzione hotspot. Il nome dell'hotspot è costituito dalle ultime** 9 cifre del numero di serie dell'unità.

Toccare **Imposta hotspot**. 4. Viene visualizzata una tastiera software. Impostare la password per l'hotspot.

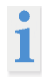

NON toccare la **barra spaziatrice,** altrimenti la password potrebbe non essere corretta. La password deve contenere almeno 8 caratteri ed essere composta da numeri e lettere. Toccare per inserire la password nel campo della password.

 $\sqrt{\ }$  toccare per salvare.

## **Spegnimento automatico**

L'unità dispone di una funzione di autospegnimento per risparmiare energia. L'impostazione può essere regolata in passi di 10 minuti da 0 a 60 minuti.

## **Impostare data e ora**

Accedere a **Impostazioni** → Impostazioni **del dispositivo** → **Ora e data**. Impostare la data e l'ora. Premere  $\zeta$  per salvare e uscire.

## **Ripristino del dispositivo**

Andare su **Impostazioni locali → Impostazioni dispositivo → Ripristino dispositivo per** resettare il dispositivo e ripristinare le impostazioni predefinite.

## **Formattare la scheda di memoria**

Quando si utilizza per la prima volta una scheda di memoria nella termocamera portatile, è necessario inizializzarla.

Selezionare **e e passare a Impostazioni dispositivo** → **Inizializzazione dispositivo** 

→ **Formattazione scheda di memoria per** inizializzare la **scheda di memoria.**

## **Tabella di emissività**

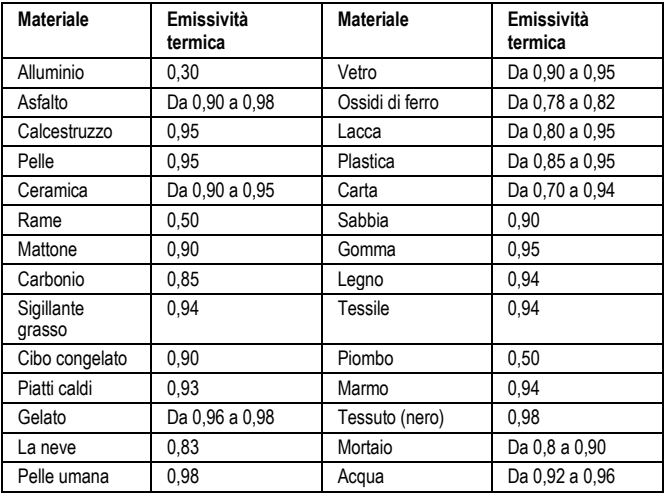

# **Dati tecnici**

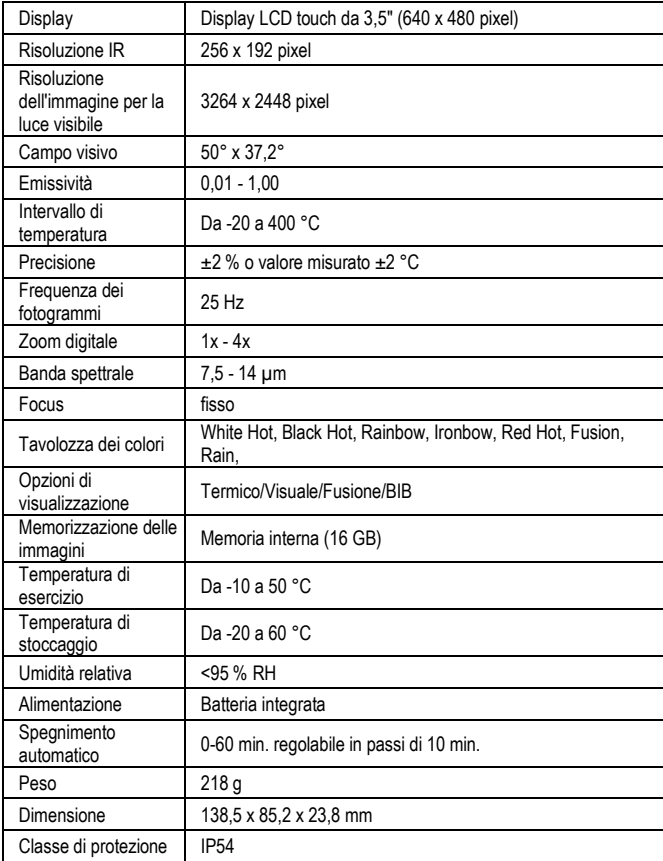

## **Veiligheidsinstructies**

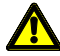

### **WAARSCHUWING**

Bronnen van gevaar zijn bijvoorbeeld mechanische onderdelen die ernstige verwondingen bij personen kunnen veroorzaken.

Er bestaat ook een risico van schade aan voorwerpen (bijvoorbeeld schade aan het apparaat).

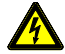

### **WAARSCHUWING**

Elektrische schokken kunnen de dood of ernstig letsel van personen en gevaar voor de werking van voorwerpen (bijv. beschadiging van het apparaat) tot gevolg hebben.

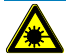

### **WAARSCHUWING**

Richt de laserstraal nooit direct of indirect op het oog via reflecterende oppervlakken. Laserstraling kan onherstelbare schade aan het oog veroorzaken. Bij metingen in de buurt van mensen moet de laserstraal worden uitgeschakeld.

## **Algemene veiligheidsinstructies**

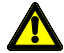

### **WAARSCHUWING**

Om veiligheids- en goedkeuringsredenen (CE) is een ongeoorloofde ombouw en/of wijziging van het apparaat niet toegestaan. Voor een veilig gebruik van het apparaat moeten de veiligheidsvoorschriften, waarschuwingen en het hoofdstuk "Bedoeld gebruik" beslist in acht worden genomen.

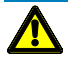

### **WAARSCHUWING**

Neem de volgende instructies in acht voordat u het apparaat in gebruik neemt:

- **|** Vermijd gebruik van het apparaat in de buurt van elektrische lasapparaten, inductiekachels en andere elektromagnetische velden.
- **|** Na abrupte temperatuursveranderingen moet het apparaat vóór gebruik ongeveer 30 minuten aan de nieuwe omgevingstemperatuur worden aangepast om de IR-sensor te stabiliseren.
- **|** Stel het toestel niet langdurig bloot aan hoge temperaturen.
- **|** Vermijd stoffige en vochtige omstandigheden.
- **|** Meetinstrumenten en toebehoren zijn geen speelgoed en horen niet thuis in kinderhanden!

**|** In commerciële installaties moeten de voorschriften ter voorkoming van ongevallen van de Federatie van instellingen voor wettelijke ongevallenverzekering en -preventie voor elektrische installaties en apparatuur in acht worden genomen.

Neem de vijf veiligheidsregels in acht: Ontgrendel Beveiligd tegen herstarten

Bepaal de afwezigheid van spanning (2-polige afwezigheid van spanning moet worden bepaald) Aarding en kortsluiting

Dek aangrenzende onder spanning staande delen af

## **Beoogd gebruik**

Het apparaat is uitsluitend bestemd voor de in de handleiding beschreven toepassingen. Elk ander gebruik is niet toegestaan en kan leiden tot ongevallen of vernieling van het apparaat. Deze toepassingen leiden tot het onmiddellijk vervallen van alle garantie- en waarborgclaims van de gebruiker tegen de fabrikant.

Om het toestel te beschermen tegen schade, dient u de batterijen te verwijderen als het toestel lange tijd niet wordt gebruikt.

Wij aanvaarden geen aansprakelijkheid voor materiële schade of persoonlijk letsel als gevolg van onjuist gebruik of het niet in acht nemen van de veiligheidsvoorschriften. In dergelijke gevallen vervalt elke aanspraak op garantie. Een uitroepteken in een driehoek is bedoeld om de gebruiker te wijzen op de aanwezigheid van veiligheidsmaatregelen in de gebruiksaanwijzing. Lees de instructies volledig door voordat u het apparaat gebruikt. Dit apparaat is CE-goedgekeurd en voldoet dus aan de vereiste richtlijnen.

Rechten voorbehouden om specificaties te wijzigen zonder voorafgaande kennisgeving. © 2023 Testboy GmbH, Duitsland.

## **Disclaimer**

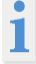

Bij schade door het niet in acht nemen van de aanwijzingen vervalt de aanspraak op garantie! Wij aanvaarden geen aansprakelijkheid voor daaruit voortvloeiende gevolgschade!

Testboy is niet aansprakelijk voor schade als gevolg van het niet opvolgen van de instructies,

wijzigingen aan het product die niet door Testboy zijn goedgekeurd, of Niet door Testboy vervaardigde of goedgekeurde onderdelen worden veroorzaakt door de invloed van alcohol, drugs of medicijnen resultaat.

## **Juistheid van de gebruiksaanwijzing**

Deze gebruiksaanwijzing is met grote zorgvuldigheid opgesteld. Voor de juistheid en volledigheid van de gegevens, afbeeldingen en tekeningen wordt geen verantwoordelijkheid genomen. Wijzigingen, drukfouten en vergissingen voorbehouden.

## **Verwijdering**

Beste Testboy-klant, met de aankoop van ons product heeft u de mogelijkheid om het apparaat aan het einde van zijn levenscyclus in te leveren bij geschikte inzamelpunten voor elektronisch afval.

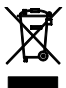

WEEE regelt de terugname en recycling van afgedankte elektrische apparatuur. Fabrikanten van elektrische apparaten zijn verplicht om gratis verkochte elektrische apparaten terug te nemen en te recyclen. Elektrische apparaten mogen dan niet meer in de "normale" afvalstromen terechtkomen. Elektrische apparatuur moet worden gerecycled en gescheiden worden verwijderd. Alle apparaten die onder deze richtlijn vallen zijn gemarkeerd met dit logo.

## **Verwijdering van gebruikte batterijen**

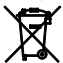

Als eindgebruiker bent u wettelijk verplicht (**Batterijwet**) om alle gebruikte batterijen en oplaadbare batterijen in te leveren; **weggooien bij het huisvuil is verboden!**

Batterijen/oplaadbare batterijen die schadelijke stoffen bevatten zijn gemarkeerd met de volgende symbolen die aangeven dat zij niet met het huisvuil mogen worden weggegooid.

De benamingen voor het beslissende zware metaal zijn:

**Cd** = cadmium, **Hg** = kwik, **Pb** = lood.

U kunt uw gebruikte batterijen/oplaadbare accu's gratis inleveren bij de inzamelpunten van uw gemeente of overal waar batterijen/oplaadbare accu's worden verkocht!

## **Kwaliteitscertificaat**

Alle kwaliteitsrelevante activiteiten en processen die binnen Testboy GmbH worden uitgevoerd, worden permanent gecontroleerd door een kwaliteitsmanagementsysteem. Testboy GmbH bevestigt verder dat de testapparatuur en -instrumenten die tijdens de kalibratie gebruikt worden, aan een permanente controle van de testapparatuur onderworpen zijn.

## **Verklaring van overeenstemming**

Het product voldoet aan de laatste richtlijnen. Ga voor meer informatie naar www.testboy.de

## **Operatie Structuur van de camera**

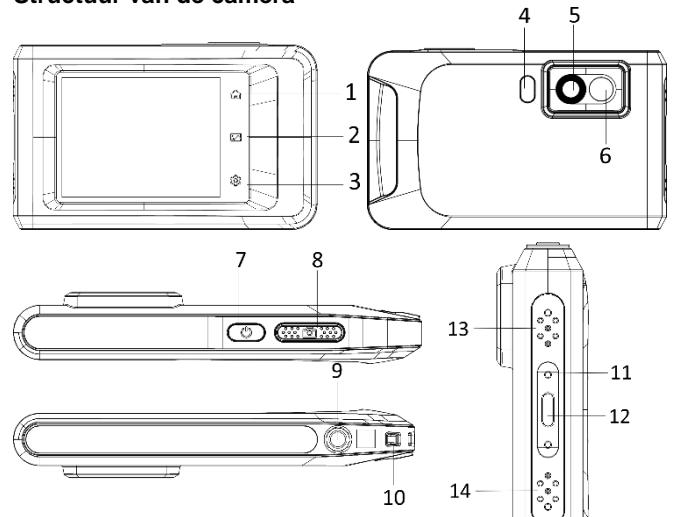

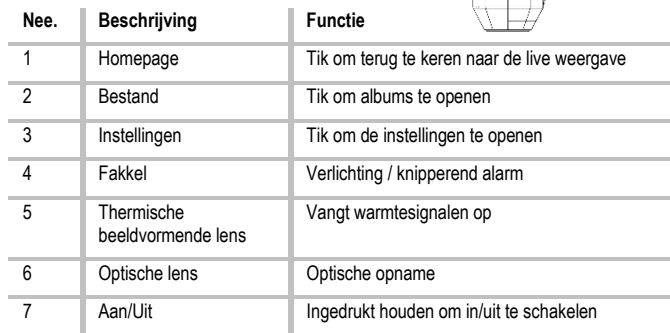

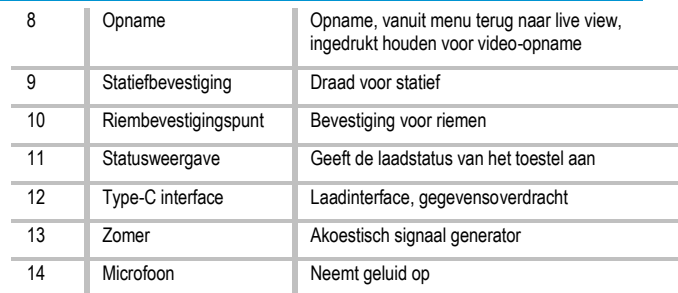

## **Inleiding**

De draagbare warmtebeeldcamera is een apparaat voor het vastleggen van optische en warmtebeelden. Het is geschikt voor temperatuurmeting, video-opname, foto-opname en alarmering en kan verbinding maken met WLAN's, hotspots en Bluetooth. De geïntegreerde zeer gevoelige IR-detector en krachtige sensor detecteert temperatuurveranderingen en meet de temperatuur in real time. Het temperatuurmeetbereik is -20 °C tot 400 °C met een nauwkeurigheid van ± 2 °C of 2 % bij een omgevingstemperatuur van 15 °C tot 35 °C en een objecttemperatuur boven 0 °C. Het apparaat is gebruiksvriendelijk en ergonomisch ontworpen. Het wordt veel gebruikt voor gebouweninspectie, HVAC, elektrisch en mechanisch onderhoud. Het toestel ondersteunt touch screen bediening. Tik op het scherm om parameters en configuraties in te stellen.

## **Beschrijving van het menu**

Tik in de display-interface op het scherm om de menubalk weer te geven en veeg naar beneden om het veeg-omlaag-menu te openen.

- 1 Startpagina
- 2 Bestanden / Galerij
- 3 Instellingen
- 4 Menu

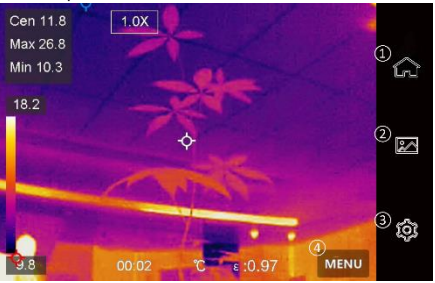

### 5 - WLAN

- 6 Bluetooth
- 7 Hotspot
- 8 Schermtransmissie
- 9 Bliksem
- 10 Automatisch draaien
- 11 Donker/Licht Modus
- 12 Schermhelderheid

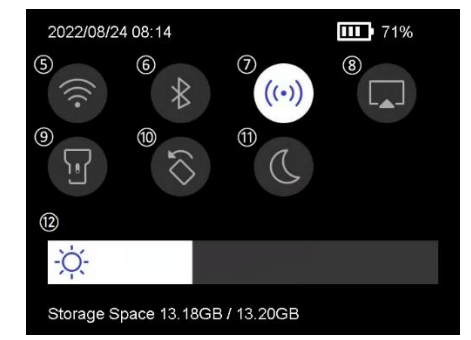

## **Basisfuncties**

### **Thermografie**

Het apparaat meet de temperatuur in real time en toont deze op het scherm.

### **Fusie**

Het toestel kan de thermische en optische beelden combineren.

### **Pallet en alarm**

Het apparaat ondersteunt meerdere pallets. U kunt de palletmodus instellen volgens de alarmfunctie.

### **Aansluiting op clientsoftware**

Via de app op uw telefoon kunt u het livebeeld zien, foto's maken en video's opnemen. U kunt beelden offline analyseren en een rapport genereren en delen via de app. U kunt ook de softwareclient downloaden om beelden offline professioneel te analyseren en een rapport in een aangepast formaat op uw pc te maken.

### **Bluetooth**

Het toestel kan via Bluetooth worden aangesloten op een headset. Hierdoor kunt u spraak horen in de video-opnamen.

## **De batterij opladen**

Sluit het toestel via de laadkabel aan op de netadapter om de batterij op te laden. Wanneer het toestel volledig is opgeladen, moet de laadkabel worden losgekoppeld. Het statusdisplay informeert over de laadstatus:

Brandt rood: normaal laadproces

Rood knipperend: uitzondering tijdens opladen

Brandt groen: volledig opgeladen

Om de best mogelijke prestaties van de batterij te verkrijgen, mag het apparaat niet langer dan 24 uur op een lader worden aangesloten. De langste levensduur van de batterij kan worden gegarandeerd als het apparaat ten minste elke 3 maanden gedurende 2 uur wordt opgeladen. De batterij mag niet worden opgeladen in een extreem koude omgeving.

## **Beeld vastleggen**

### **Voordat u begint**

Activeer de zaklamp via het swipe-down menu in een donkere omgeving.

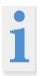

Het toestel ondersteunt geen foto- of video-opname wanneer het menu wordt weergegeven.

Het toestel ondersteunt geen foto- of video-opname wanneer het is aangesloten op uw PC.

In Instellingen  $\rightarrow$  Opname-instellingen  $\rightarrow$  Bestandsnaam kunt u de bestandsnaam voor het vastleggen van foto's of video's instellen om onderscheid te maken tussen de bestanden die in een bepaalde scène zijn vastgelegd.

Ga naar Instellingen  $\rightarrow$  Apparaatinstellingen  $\rightarrow$  Apparaatinitialisatie om de geheugenkaart indien nodig te initialiseren.

### Ga naar **Instellingen** → **Opname-instellingen**.

Stel de **opnamemodus** in. U kunt kiezen uit drie modi.

### **Maak een foto.**

Druk eenmaal  $\widehat{O}$  om een foto te nemen.

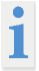

Als u vastgelegde beelden onmiddellijk wilt bewerken, activeert u **Bewerken voordat u ze opslaat**.

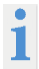

Uw apparaat voert regelmatig een zelfkalibratie uit om de beeldkwaliteit en de meetnauwkeurigheid te optimaliseren. Tijdens dit proces wordt het beeld kort gepauzeerd en hoort u een "klikgeluid" wanneer een sluiter voor de detector beweegt. Zelfkalibratie komt vaker voor tijdens het opstarten of in zeer koude of warme omgevingen. Dit is een normaal proces om optimale prestaties van uw apparaat te garanderen.

### **Continue opname**

Stel het aantal beelden in dat continu moet worden gemaakt na het selecteren van deze modus. Druk in live view op  $\boxed{\ddot{\text{Q}}}$ , en het toestel zal continu het ingestelde aantal beelden opnemen.

### **Geplande opname**

Stel het interval voor geplande opname in nadat u deze modus hebt geselecteerd. Druk in live weergave op  $\boxed{\textcircled{2}}$  en het toestel zal beelden vastleggen volgens het ingestelde interval. Druk nogmaals op **col** om de opname te stoppen. Stel de naamgevingsregel voor de opgeslagen bestanden in. De standaard beeldnaamgeving is bestandsnaam + opslagtijd. U kunt de **bestandsnaam** instellen. De opslagtijd is de systeemtijd van de machine waarop de opslag plaatsvindt. Optioneel: Als een visueel beeld afzonderlijk moet worden opgeslagen, activeert u **Visueel beeld opslaan** en stelt u de **resolutie van het visueel beeld in**.

> Als de doelen slecht verlicht zijn, activeer dan **de flitser**. Dan schakelt het toestel de flitser in wanneer u opnamen maakt.

 $\leq$  Tik op om af te sluiten. Richt de lens in live weergave op het doel en druk op  $\square$  om foto's te maken.

> - Wanneer **Capture One Image** en **Edit Before Save** NIET zijn geactiveerd, wordt het live-beeld bevroren en opgeslagen in het standaard

> geheugenalbum. Als **Edit before save is** ingeschakeld, gaat het toestel naar het beeldbewerkingsmenu.

> - Bij **continue opname/geplande opname wordt** bovenaan het scherm een teller weergegeven die het aantal gemaakte beelden aangeeft.

Bewerk de afbeelding:

Selecteer Tekstnotitie en open de bewerkingspagina. **Tik op het scherm om de** inhoud in te voeren en tik op om op te slaan.

Geef de beeldinformatie weer.

Verwijder de afbeelding.

Verplaats de foto naar het gewenste album.

**Video opnemen**

### **Voordat u begint**

Activeer de zaklamp via het keuzemenu in een donkere omgeving.

Houd in de live weergave de opnametoets ingedrukt om de video-opname te starten. Het opnamesymbool en een teller worden weergegeven op de gebruikersinterface.

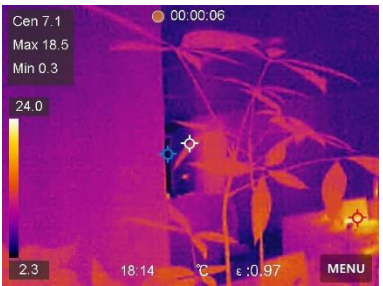

Druk tenslotte op de opnameknop om de opname te stoppen. De opgenomen video wordt automatisch opgeslagen.

### **Toon opgenomen bestanden**

Om **albums te** openen, drukt u op .

Tik op het album waarin de bestanden zijn opgeslagen.

Tik op de video of foto die u wilt weergeven.

Het toestel toont het geselecteerde bestand en de relevante informatie.

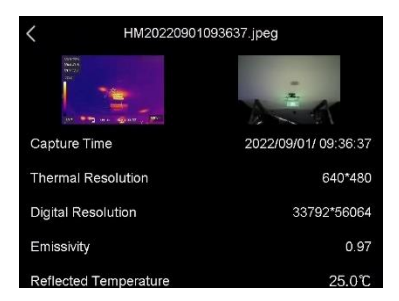

### **Display-instellingen Displaymodus instellen**

Hier kiest u tussen thermische en visuele weergave. U kunt kiezen tussen **Thermisch**, **Fusie**, **BiB** en **Visueel.**

Tik op **Menu** en selecteer .

Tik op de pictogrammen om een weergavemodus te selecteren.

In de thermische modus geeft het toestel het warmtebeeld weer.

In de fusiestand toont het toestel het gecombineerde beeld van het thermische en het optische kanaal.

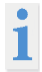

Wanneer u de fusiemodus selecteert, moet u de parallaxcorrectie in de liveweergave selecteren overeenkomstig de afstand tot het doel, zodat de thermische en optische beelden elkaar beter overlappen.

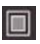

In de BiB-stand (picture in picture) geeft het toestel het warmtebeeld binnen de optiek weer.

In de visuele modus geeft het toestel de optische weergave weer.

## **Set pallets**

U kunt de gewenste kleuren selecteren met de paletten.

Tik op Menu en selecteer **...** 

Tik op de pictogrammen om een type palet te selecteren.

### **Witheet**

Het hete gebied is fel gekleurd in het uitzicht.

### **Hete**

Het hete gebied is donker gekleurd in de weergave.

### **Regenboog**

Het doel geeft verschillende kleuren weer. Het is geschikt voor scènes zonder grote temperatuurverschillen.

### **Ijzer gloeiboog**

Het doelwit is gekleurd als heet ijzer.

### **Roodgloeiend**

Het hete gebied is rood gekleurd in de weergave.

### **Gemengd**

Warme gebieden zijn geel gekleurd en koude gebieden zijn paars gekleurd.

### **Regen**

Hete gebieden in het beeld zijn gekleurd, de rest is blauw.

### **Rood**

Hete gebieden in het beeld zijn rood.

## **Temperatuurbereik display instellen**

Stel een temperatuurbereik in en het palet werkt alleen voor doelen binnen dat temperatuurbereik. U kunt het temperatuurbereik instellen.

Tik op Menu en selecteer  $\ll$ 

Selecteer automatische instelling  $\frac{11}{11}$  of handmatige instelling  $\frac{1}{1}$ .

- Automatisch Selecteer **H.** Het toestel stelt automatisch het temperatuurbereik in.
- **Handmatig** Tik op een gebied op het scherm dat u interesseert. Er verschijnt een cirkel rond het gebied en het temperatuurbereik wordt aangepast om zoveel mogelijk details van het gebied weer te geven. Tik op de waarde op het scherm om een waarde te vergrendelen of te ontgrendelen. Draai de draaiknop op het scherm om de maximum- en minimumtemperatuur nauwkeurig af te stellen. Tik op **OK om** af te sluiten.

## **Digitale zoom instellen**

Tik op de live weergave om het digitale zoomkader te openen. Tik op het digitale zoomkader.

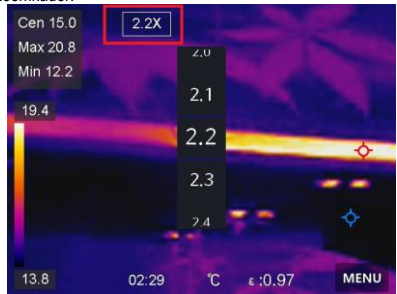

Kies de gewenste waarde voor de digitale zoom. Tik op het scherm om de functie op te slaan en af te sluiten.

### **OSD-informatie weergeven**

Ga naar **Instellingen** → **Weergave-instellingen** om de weergave van informatie op het scherm te activeren.

### **Tijd en datum**

Tijd en datum van de eenheid.
### **Instellingen**

Thermografie-instellingen, zoals doelemissiviteit, temperatuureenheid, enz.

# **Temperatuurmeting**

De thermografiefunctie (temperatuurmeting) geeft de real-time temperatuur van de scène weer en toont deze links op het scherm. De thermografiefunctie is standaard ingeschakeld.

### **Meetinstellingen**

U kunt de meetinstellingen aanpassen om de nauwkeurigheid van de temperatuurmeting te vergroten.

- 1. ga naar **Instellingen** → **Meetinstellingen**.
- 2. stel het **temperatuurbereik**, **de emissiviteit,** enz. in.

#### **Temperatuurbereik**

Selecteer het temperatuurmeetbereik. In de **automatische schakelstand kan** het toestel de temperatuur detecteren en automatisch het thermografische bereik omschakelen.

### **Emissiviteit**

Raadpleeg de emissietabel om de emissiviteit van uw doelwit te bepalen.

#### **Reflectie temperatuur**

Als er een ander object dan het hoge temperatuurdoel in de scène is en de emissiviteit van het doel laag is, stel dan de reflectietemperatuur in als hoge temperatuur om het thermografische effect te corrigeren.

### **Afstand**

De afstand tussen het doel en de eenheid. U kunt de afstand van het doelwit aanpassen of selecteren als **Dichtbij**, **Gemiddeld** of **Veraf.**

### **Vochtigheid**

Hier wordt de relatieve vochtigheid van de huidige omgeving ingesteld.

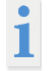

Ga naar **Instellingen** → **Apparaatinstellingen** → **Apparaatinitialisatie** → **Verwijder alle meters om** de instellingen voor de temperatuurmeting te initialiseren.

### **Set eenheid**

Ga naar **Instellingen** → **Eenheid Instellingen** → **Eenheid om** de meeteenheden voor temperatuur en afstand in te stellen.

# **Instellen van de beeldmeting**

U kunt meters instellen om de minimum-, maximum- en gemiddelde temperatuur van de huidige scène te meten.

### **Operatie**

Tik op Menu en selecteern  $\overrightarrow{O}$ .

Tik om de gewenste thermografische regel te selecteren. **Heet**, **Koud** en **Midden kunnen worden** geselecteerd.

Tik op **Terug om** op te slaan en de functie af te sluiten.

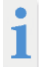

De minimum, maximum en gemiddelde temperaturen worden linksboven in het scherm weergegeven. Tik nogmaals op de regel om deze te verwijderen.

### **Temperatuur alarm instellen**

Wanneer de temperatuur van het doelwit de ingestelde alarmregel activeert, voert de eenheid de geconfigureerde acties uit, zoals het afgeven van een akoestisch waarschuwingssignaal en een knipperend alarm.

Ga naar **Instellingen** → **Meetinstellingen** → **Alarminstellingen**.

Activeer het **temperatuuralarm** en stel de alarmparameters in.

# **Alarmdrempel**

Wanneer de gemeten temperatuur de drempel overschrijdt, stuurt de eenheid een alarmbericht naar de clientsoftware. Als het geluidsalarm is geactiveerd, laat het toestel een geluid horen en knippert de flitser als het lichtflitsalarm is geactiveerd.

**Geluidswaarschuwing**: Het apparaat piept wanneer de temperatuur van het doel de alarmdrempel overschrijdt.

**Knipperlichtalarm**: Het knipperlicht knippert wanneer de doeltemperatuur de alarmdrempel overschrijdt.

# **Albums beheren**

De opgenomen foto-/videobestanden worden opgeslagen in albums. U kunt nieuwe albums aanmaken, een album een andere naam geven, de standaardmap wijzigen, bestanden tussen albums verplaatsen en albums verwijderen.

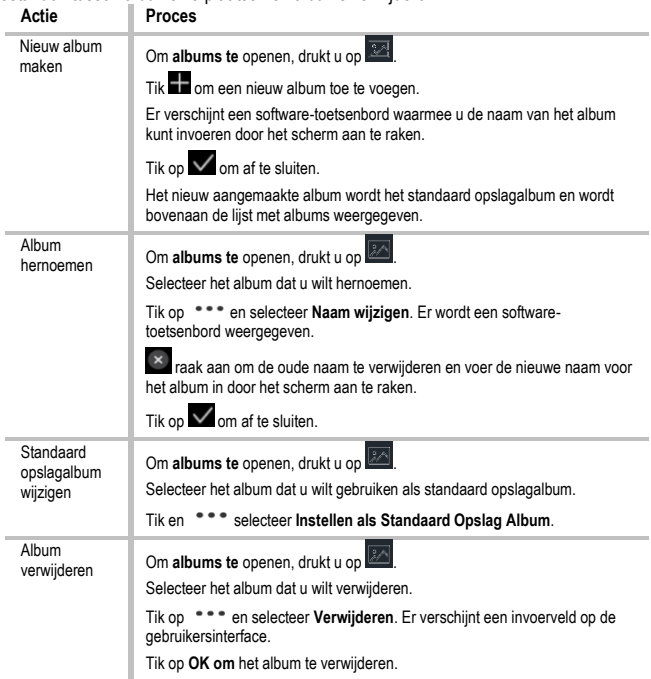

# **Bestanden beheren**

U kunt de opgenomen bestanden verplaatsen, verwijderen en bewerken en er tekstnotities aan toevoegen.

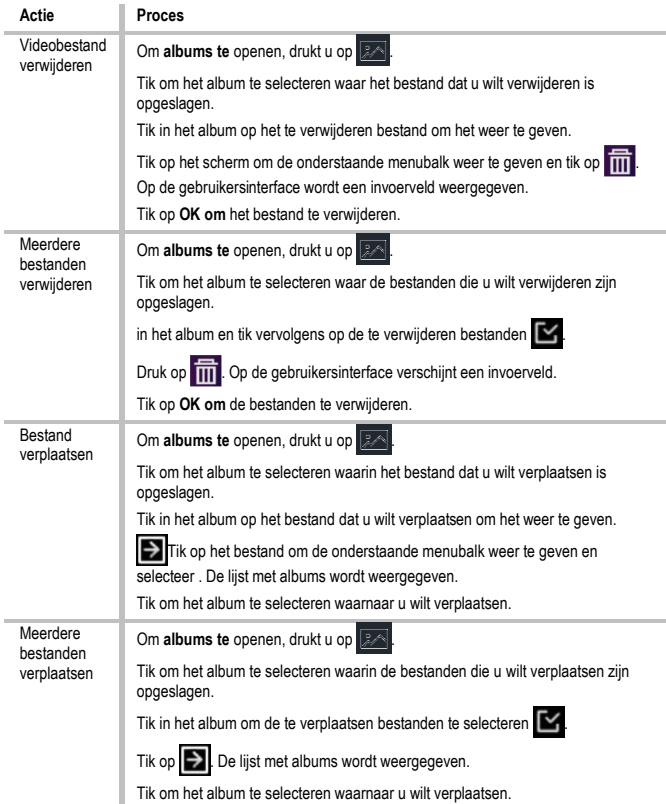

### **Bestanden exporteren**

Sluit het toestel met de meegeleverde kabel aan op uw PC en exporteer de gemaakte video's en foto's.

Open het deksel van de USB-poort.

Sluit het toestel met de kabel aan op uw PC en open het erkende station.

Selecteer video's of foto's en kopieer ze naar de PC om ze te bekijken.

Koppel de machine los van uw PC.

### **Bluetooth aansluiten**

U kunt opnemen en luisteren naar geluid in de video's via Bluetooth headsets na het koppelen van het toestel met een Bluetooth headset.

1. Ga naar **Instellingen** → **Verbindingen** → **Bluetooth**.

2. Tik op **Of all om Bluetooth te** activeren.

Na het koppelen kunt u luisteren naar het geluid via de headset terwijl u een video afspeelt.

### **LED licht instellen**

Tik op Zaklamp in het pop-up menu om het LED-lampje te activeren.

### **Het scherm van de unit overbrengen naar de PC**

Het toestel ondersteunt de overdracht van het scherm naar de pc via een clientsoftware of speler op basis van het UVC-protocol. U kunt het toestel via een Type-C kabel op uw PC aansluiten en de real-time live weergave van het toestel overbrengen naar uw PC.

### 1. ga naar **Instellingen** → **Verbindingen** → **Overdrachtsscherm**.

Tik  $\Box$  om de functie te activeren.

Open de UVC Alarm Client op uw PC.

Sluit het apparaat met een Type-C kabel aan op uw pc.

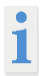

Tijdens de schermoverdracht is het exporteren van bestanden via een USBverbinding niet mogelijk.

# **De machine verbinden met WLAN**

1. Ga naar **Instellingen** → **Verbindingen** → **Wi-Fi**.

Tik op  $\Box$  om de Wi-Fi te activeren. De gevonden WLAN's worden vervolgens als volgt opgesomd.

Selecteer een Wi-Fi-netwerk waarmee u verbinding wilt maken. Er wordt een softwaretoetsenbord weergegeven.

4. voer het wachtwoord in door het scherm aan te raken.

### **Operatie**

Tik NIET op de **spatiebalk**, anders is het wachtwoord misschien niet juist.

Tik **om het wachtwoord in het wachtwoordveld in te voeren.** 

Tik  $\blacktriangleright$  om het wachtwoord op te slaan en een Wi-Fi-verbinding tot stand te brengen. Op het hoofdscherm verschijnt een Wi-Fi-pictogram wanneer de verbinding tot stand is gebracht.

# **Apparaat hotspot instellen**

Dankzij de hotspot van het apparaat kunnen andere apparaten die WLAN ondersteunen op het apparaat worden aangesloten voor gegevensoverdracht.

1. Ga naar **Instellingen** → **Verbindingen** → **Hotspot**.

Tik op **Our om de hotspotfunctie te activeren**. De hotspotnaam bestaat uit de laatste 9 cijfers van het serienummer van het toestel.

4. Tik op **Hotspot instellen**. Er wordt een softwaretoetsenbord weergegeven. Stel het wachtwoord voor de hotspot in.

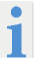

Tik NIET op de **spatiebalk,** anders is het wachtwoord mogelijk niet correct. Het wachtwoord moet minstens 8 tekens bevatten en bestaan uit cijfers en

letters. Tik op **om het wachtwoord in het wachtwoordveld in te voeren.** 

6. Tik op  $\vee$  om op te slaan.

# **Automatische uitschakeling**

Het toestel heeft een automatische uitschakelfunctie om energie te besparen. De instelling kan worden aangepast in stappen van 10 min. van 0-60 min.

# **Datum en tijd instellen**

Ga naar **Instellingen** → **Apparaatinstellingen** → **Tijd en datum**.

Stel de datum en tijd in.

Druk op om op te slaan en af te sluiten.

# **Apparaat herstellen**

Ga naar **Lokale instellingen → Apparaatinstellingen → Apparaat herstellen om** het apparaat te resetten en de standaardinstellingen te herstellen.

### **Geheugenkaart formatteren**

Wanneer een geheugenkaart voor het eerst in de draagbare warmtebeeldcamera wordt gebruikt, moet deze eerst worden geïnitialiseerd.

Selecteer en ga naar **Apparaatinstellingen** → **Apparaatinitialisatie** →

**Geheugenkaart formatteren om de geheugenkaart te** initialiseren.

# **Emissiviteitstabel**

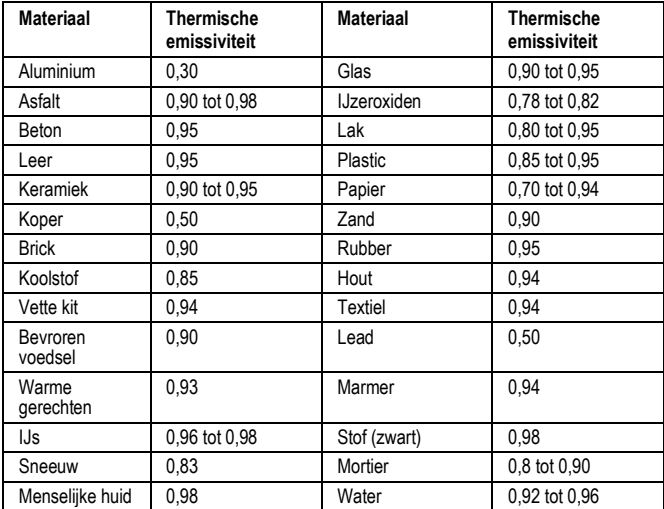

# **Technische gegevens**

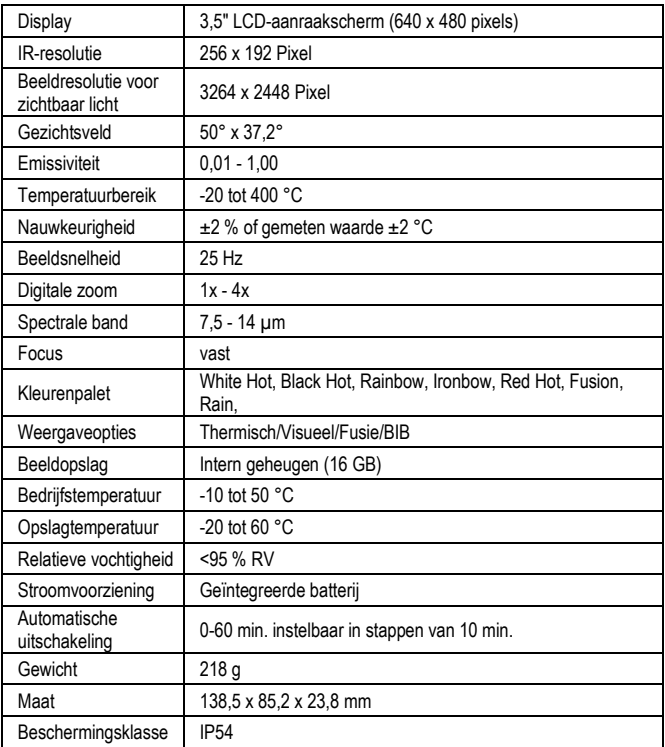

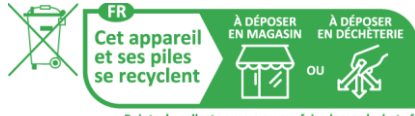

Points de collecte sur www.quefairedemesdechets.fr Privilégiez la réparation ou le don de votre appareil !

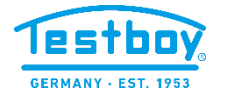

Testboy GmbH Tel: 0049 (0)4441 / 89112-10 Elektrotechnische Spezialfabrik Fax: 0049 (0)4441 / 84536 Beim Alten Flugplatz 3 D-49377 Vechta<br>Germany www.testboy.de<br>info@testboy.de

info@testboy.de